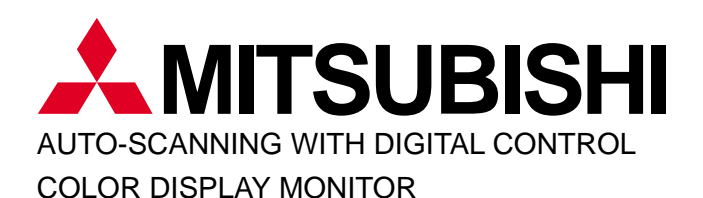

# Diamond Pro 900u

MODEL **NFJ9905SKHUW** USER'S GUIDE

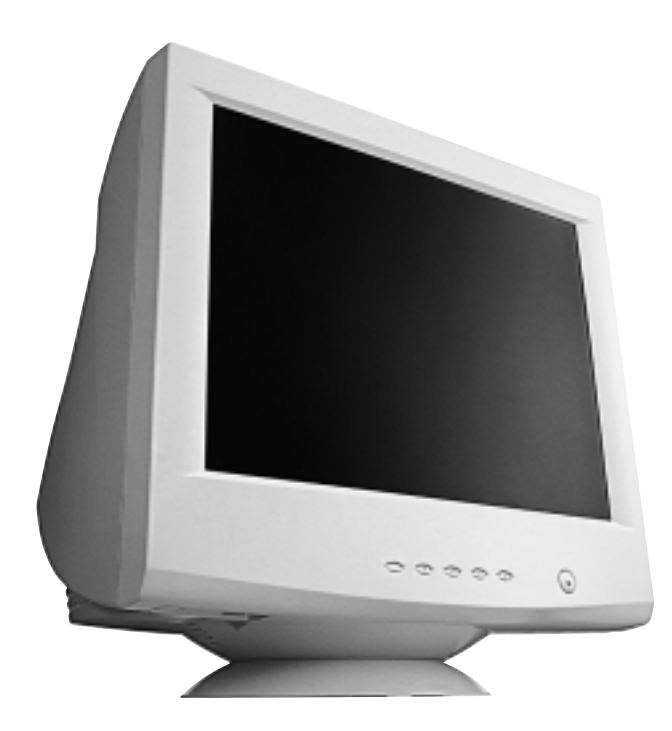

For future reference, record the serial number of your display monitor in the space below: SERIAL No.

The serial number is located on the rear cover of the monitor.

# **CAUTION**

The power cord provided with this monitor is designed for safety and must be used with a properly grounded outlet to avoid possible electrical shock.

Do not remove the monitor cabinet as this can expose you to very high voltages and other hazards.

### **ANMERKUNG:**

Dieser Monitor erfüllt die Anforderungen der deutschen Ergonomie-Norm ZH1/ 618/10.80 bei Verwendung der beiden folgenden Timing:

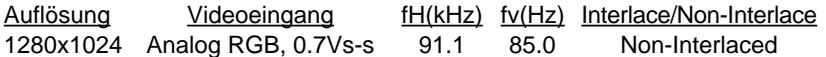

Aus ergonomischen Gründen wird empfohlen, die Grundfarbe Blau nicht auf dunklerem Untergrund zu verwenden (schlechte Erkennbarkeit, Augenbelastung bei zu geringem Zeichenkontrast).

Bei hellem Hintergrund empfehlen wir aus ergonomischen Gründen nur Vertikalfrequenzen größer oder gleich 70Hz zu verwenden.

Zur Trennung vom Netz ist der Netzstecker aus der Steckdose zu ziehen, welche sich in der Nähe des Gerätes befinden muß und leicht zugänglich sein soll.

Das Gerät stellt sich automatisch auf die zutreffende Nennspannung ein.

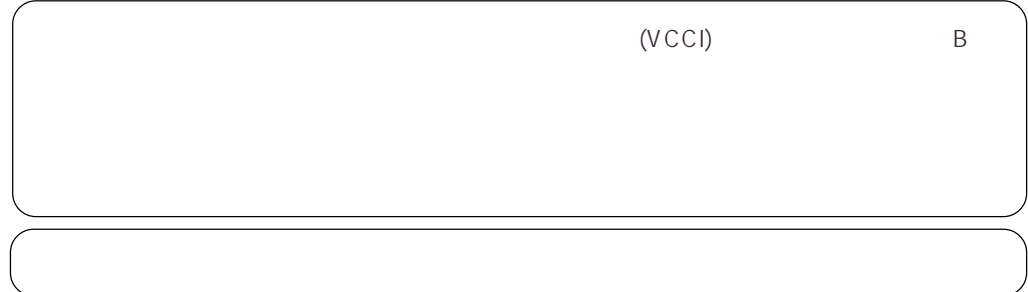

### **Trademark**

IBM, PC, PS/2, PS/V, Personal System/2 are registered trademarks of International Business Machines Corp. Apple Macintosh is a registered trademark of Apple Computer, Inc.

Quadra is a trademark of Apple Computer, Inc.

UNIX is a registered trademark in the United States and other countries, licensed exclusively through X/Open Company Limited.

ENERGY STAR is a U.S. registered mark.

© 1998 MITSUBISHI ELECTRIC CORPORATION

### **RADIO INTERFERENCE REGULATIONS STATEMENT FOR U.S.A.**

This equipment has been tested and found to comply with the limits for a Class B digital device, pursuant to Part 15 of the FCC Rules. These limits are designed to provide reasonable protection against harmful interference in a residential installation. This equipment generates, uses and can radiate radio frequency energy and, if not installed and used in accordance with the instructions, may cause harmful interference to radio communications. However, there is no guarantee that interference will not occur in a particular installation. If this equipment does cause harmful interference to radio or television reception, which can be determined by turning the equipment off and on, the user is encouraged to try to correct the interference by one or more of the following measures:

- Reorient or relocate the receiving antenna.
- Increase the separation between the equipment and receiver.
- Connect the equipment into an outlet on a circuit different from that to which the receiver is connected.
- Consult the dealer or an experienced radio/TV technician for help.

THIS PRODUCT HAS BEEN TESTED AND FOUND TO COMPLY WITH THE LIMITS WITH SIGNAL CABLE SC-B102. USE IT TO REDUCE THE POSSIBILITY OF CAUSING INTERFERENCE TO RADIO, TELEVI-SION, AND OTHER ELECTRIC DEVICES.

NO USER SERVICEABLE PARTS INSIDE. DO NOT ATTEMPT TO MODIFY THIS EQUIPMENT. IF MODIFIED, YOUR AUTHORITY TO OPERATE THIS EQUIPMENT MIGHT BE VOIDED BY FCC.

### **WARNING!**

This product is not designed for use in life support devices and Mitsubishi Electric corporation makes no representations to the contrary. Life support devices are those devices which are used to measure, diagnose, or evaluate the tissue, systems or functions of the human body; or other devices employed to support or sustain life or good health.

### **MANUFACTURER DECLARATION FOR CE-MARKING:**

We, Mitsubishi Electric Corp., declare under our sole responsibility, that this product is in conformity with the following standards: EN60950 EN55022 Class B EN50082-1 EN61000-3-2 EN61000-3-3 following the provisions of: 73/23/EEC Low Voltage Directive 89/336/EEC EMC Directive

As an ENERGY STAR Partner, Mitsubishi Electric Corporation has determined that this product meets the ENERGY STAR guidelines for energy efficiency.

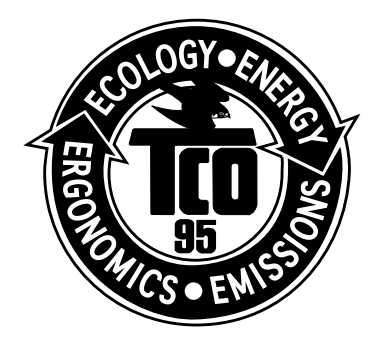

Congraturations! You have just purchased a TCO '95 approved and labelled product! Your choice has provided you with a product developed for professional use. Your purchase has also contributed to reducing the burden on the environment and to the further development of environmentallyadapted electronic products.

### **Why do we have environmentally-labelled computers?**

In many countries, environmental labelling has become an established method for encouraging the adaptation of goods and services to the enviroment. The main problem as far as computers and other electronic equipment are concerned is that environmentally harmful substances are used both in the products and during their manufacture. Since it has not been possible so far for the majority of electronic equipment to be recycled in a satisfactory way, most of these potentially damaging substances sooner or later enter Nature.

There are also other characteristics of a computer, such as energy consumption levels, that are important from both are working and natural environment viewpoints. Since all types of conventional electricity generation have a negative effect on the environment (acidic and climate-influencing emissions, radioactive waste, etc.), it is vital to conserve energy. Electronic equipment in offices consumes an enormous amount of energy, since it is often routinely left running continuously.

### **What does labelling involve?**

This product meets the requirements for the TCO '95 scheme, which provides for international environmental labelling of personal computers. The labellling scheme was developed as a joint effort by the TCO (The Swedish Confederation of Nature Conservation) and NUTEK (The National Board for Industrial and Technical Development in Sweden).

The requirements cover a wide range of issues: environment, ergonomics, usability, emission of electrical and magnetic fields, energy consumption and electrical and fire safety.

The environmental demands concern among other things restrictions on the presence and use of heavy metals, brominated and chlorinated flame retardants, CFCs (freons), and chlorinated solvents. The product must be prepared for recycling and the manufacturer is obliged to have an environmental plan, which must be adhered to in each country where the company implements its operational policy.

The energy requirements include a demand that the computer and / or display after a certain period of inactivity shall reduce its power consumption to a lower level, in one or more stages. The length of time to reactivate the computer shall be reasonable for the user.

Labelled products must meet strict environmental demands, for example in respect of the reduction of electric and magnetic fields, along with physical and visual ergonomics and good usability.

In and after the middle of this page, you will find a brief summary of the environmental requirements met by this product. The complete environmental criteria document may be ordered from: TCO Development Unit S-114 94 Stockholm Sweden Fax: +46 8 782 92 07 E-mail (Internet): development @tco.se Current information regarding TCO'95 approved and labelled products may also be obtained via the Internet, using the address: http//www.tco-info.com/ TCO'95 is a co-operative project between

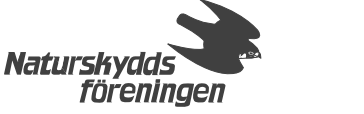

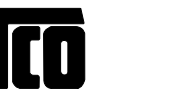

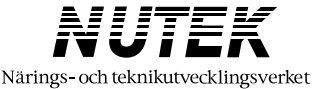

### **Environmental Requirements**

Brominated flame retardants are present in printed circuit boards, cabling, casings and housings, and are added to delay the spread of fire. Up to 30% of the plastic in a computer casing can consist of flame-retardant substances. These are related to another group of environmental toxins, PCB, and are suspected of giving rise to similar harm, including reproductive damage in fish-eating birds and mammals. Flame retardants have been found in human blood and researchers fear that they can disturb foetus development.

Bio-accumulative\* TCO'95 demands require that plastic components weighing more than 25 grammes must not contain frame retardants with organically bound chlorine or bromine.

### **Lead**

can be found is picture tubes, display screen, solder and capacitors. Lead damages the nervous system and in higher doses, causes lead poisoning.

The relevant bio-accumulative\* TCO'95 requirement permits the inclusion of lead, as no replacement has yet been developed.

### **Cadmium**

is present in rechargeable batteries and in the colour-generating layers of certain computer displays. Cadmium damages the nervous system and is toxic in high doses.

The relevant bio-accumulative \*TCO'95 requirement states that batteries may not contain more than 25 ppm (parts per million) of cadmium. The colour-generating layers of display screens must not contain any cadmium.

### **Mercury**

Is sometimes found in batteries, relays and switches. Mercury damages the nervous system and is toxic in high doses. The relevant bio-accumulative\*TCO'95 requirement states that batteries may no contain more than 25 ppm (part per million) of mercury.

demands require that no mercury is present in any of the electrical or electronic components concerned with the display unit.

**CFCs** (freons) are sometimes used for washing printed circuit boards and in the manufacture of expanded foam for packaging. CFCs break down ozone and thereby damage the ozone layer in the stratosphere, causing increased reception on Earth of ultra-violet light with consequent increased risks of skin cancer (malignant melanoma).

The relevant TCO'95 requirement: Neither CFCs nor HCFCs may be used during manufacture of the product or its packaging.

Bio-accumulative is defined as substances which accumulate within living organisms.

### **User's Guide**

# **CONTENTS**

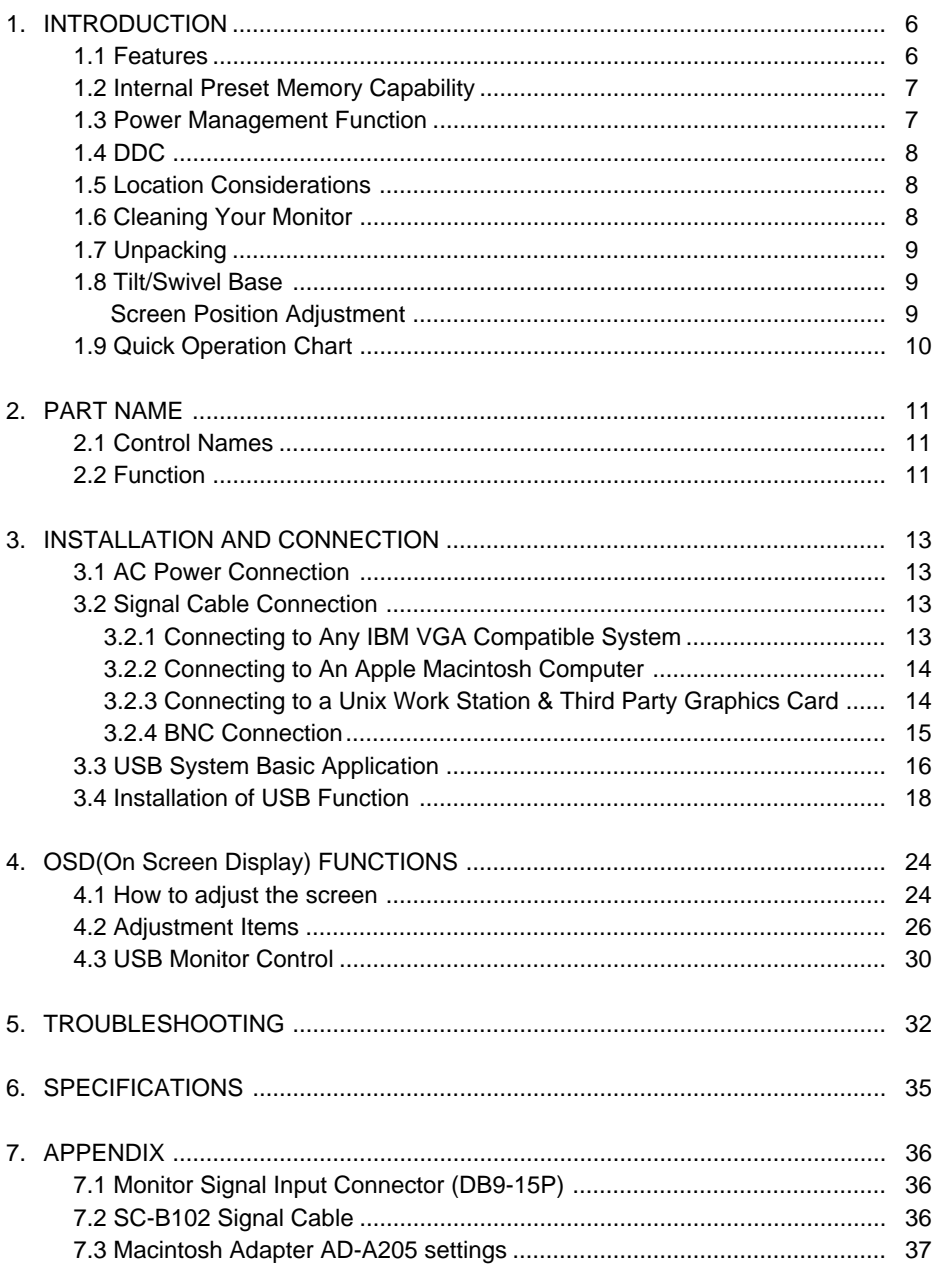

# **1 INTRODUCTION**

Congratulations on your purchase of the high resolution color monitor. We designed this monitor to provide you with years of reliable trouble-free operation.

This guide tells you how to connect, adjust and care for your monitor. This guide also provides technical specifications and instructions for troubleshooting any basic problems you may experience with your monitor.

1.1 Features

The Diamond monitor is a 50cm/19"(46cm/18.0" Diagonal Viewable Image) intelligent, microprocessorbased monitor compatible with most analog RGB (Red, Green, Blue) display standards, including PS/V®, PS/2®, Apple® Macintosh® Centris, Quadra, Macintosh II and Power Macintosh family signals.

It provides crisp text and vivid color graphics with VGA, SVGA, XGA (non-interlaced), and most Macintosh compatible color video cards.

- The monitor's wide auto-scanning compatibility range makes it possible to upgrade video cards or software without purchasing a new monitor.
- Digitally controlled auto-scanning is done using an internal microprocessor, for horizontal scan frequencies between 30kHz and 95kHz, and vertical scan frequencies between 50Hz and 152Hz. The microprocessor-based intelligence allows the monitor to operate in each frequency mode with the precision of a fixed frequency monitor.
- The monitor contains resident memory for pre-programmed screen display standards and is also capable of storing additional user adjustment parameters.
- The monitor is capable of producing a non-interlaced maximum addressable resolution format of 1600 dots x 1200 lines. This display is well suited for windowing environments.
- Because of the analog signal inputs, the monitor can display an unlimited palette of colors that can be manually adjusted to suit your specific needs.
- The monitor has a power management function accorded to VESATM-DPMSTM-standard. To save energy, the monitor must be connected to a system compliant with the VESA™ DPMS™-standard. (Refer to your computer and/or video card instructions for proper operation.)
- To ensure ease of installation and ongoing use, the monitor features Moire Clear Function and On-Screen Display (OSD) of all monitor set-up and adjustment functions.
- For use in a variety of applications, the monitor complies with UL 1950, CSA C22.2 No.950 and EN60950 for safety, FCC Class-B, VCCI Class-B and EN55022 Class-B for EMI, MPR-II, ISO 9241-3, ISO9241- 7 and ISO9241-8 for ergonomics. The monitor also complies with TCO'95 guideline for environmental safe use.
- Digital Chassis design for lighter, more compact enclosure and increased screen performance.
- DIAMONDTRON NF CRT with 0.25 0.27mm variable pitch aperture-grille mask, advanced-focus P-NX DBF (Dynamic Beam Forming) electron gun and high contrast optical-quality coating.
- The monitor complies with Video Electronics Standards Association (VESA™) DDC™1/2B(EDID) specification. If your computer provides  $DDC^{M}1/2B(EDID)$  function, setup will be done automatically.
- Innovative CRT technology provides a naturally flat, non-concave screen image.
- Flat CRT surface ensures an optically perfect image across the entire screen.
- Flat surface with anti-reflection coating minimizes glare from ambient light.
- USB self-powered hub with 2 upstream ports and 3 downstream ports.

### **1.2 Internal Preset Memory Capability**

To minimize adjustment needs, the factory has preset popular display standards into the monitor, as shown in Table 1. If any of these display standards are detected, the picture size and position are automatically adjusted. All of the factory presets may be overwritten by adjusting the user controls. The monitor is capable of automatically storing up to six additional display standards. The new display information must differ from any of the existing display standards by at least 1kHz for the horizontal scan frequency or 5Hz for the vertical scan frequency or the sync signal polarities must be different.

| <b>PRESET</b> |   |      |      |          |        | Polarity  |           |
|---------------|---|------|------|----------|--------|-----------|-----------|
| <b>TIMING</b> |   |      |      | Fh (kHz) | Fv(Hz) | н         | V         |
| 640           | x | 480  | N.I. | 31.5     | 60.0   |           |           |
| 640           | x | 480  | N.I. | 37.5     | 75.0   |           |           |
| 800           | x | 600  | N.I. | 46.9     | 75.0   | $\ddot{}$ | $\ddot{}$ |
| 1024          | x | 768  | N.I. | 60.0     | 75.0   | $\ddot{}$ | $\ddot{}$ |
| 1152          | x | 870  | N.I. | 68.7     | 75.1   |           |           |
| 1280          | x | 1024 | N.I. | 80.0     | 75.0   | $\ddot{}$ | $\ddot{}$ |
| 1280          | x | 1024 | N.I. | 91.1     | 85.0   | $\ddot{}$ | $\ddot{}$ |
| 1600          | x | 1200 | N.I. | 93.7     | 75.0   | $\div$    | $\div$    |

Table 1. Memory Buffer Factory Presets

### **1.3 Power Management Function**

The monitor has the power management function which reduces the power consumption of the monitor when not in use. There are two reduced power level modes.

### **Stand-by mode**

When the horizontal sync signal is off, after about 10 seconds the monitor is switched to a standby mode which reduces the monitor power consumption to less than 15W. When the monitor is in the stand-by mode, the screen is off and the power-on indicator will be amber. After the horizontal sync signal is restored, picture will be displayed within a few seconds.

### **Suspend mode**

When the vertical sync signal is off, after about 10 seconds the monitor is switched to a suspend mode which reduces the monitor power consumption to less than 15W. When the monitor is in suspend mode, the screen is off and the power-on indicator will be amber. After the vertical sync signal is restored, picture will be displayed within a few seconds.

### **Power-off mode**

When the horizontal sync signal and vertical sync signal are off, after about 10 seconds the monitor is switched to a power-off mode, which reduces the monitor power consumption to less than 8W.

When the monitor is in power-off mode, the screen is off, and the power-on indicator will be amber.

After both the sync signals are restored, picture will be displayed within several seconds.

### **1.4 DDC**

The monitor includes the  $DDC^{TM}$  and  $DDC^{TM}2B$  feature. DDC (Display Data Channel) is a communication channel over which the monitor automatically informs the host system about its capabilities (e.g. each supported resolution with its corresponding timing).

DDC is routed through previously unused pins of the 15-pin VGA connector.

The system will perform "Plug and Play" feature if both, monitor and host, implement the DDC protocol.

### **1.5 Location Considerations**

When setting up and using the monitor, keep the following in mind:

- For optimum viewing, avoid placing the monitor against a bright background or where sunlight or other light sources may reflect on the display area of the monitor; place the monitor just below eye level.
- \* Place the monitor away from strong magnetic or electromagnetic fields, such as high capacity transformers, electric motors, large current power lines, steel pillars, etc.... Magnetism can cause distortion in the picture and/or color purity.
- \* Avoid covering the slots or openings of the monitor. Allow adequate ventilation around the monitor so the heat from the monitor can properly dissipate. Avoid putting the monitor into any enclosure that does not have adequate ventilation.
- Avoid exposing the monitor to rain, excessive moisture, or dust, as this can cause a fire or shock hazard.
- Avoid placing the monitor, or any other heavy object, on the power cord. Damage to the power cord can cause a fire or electrical shock.
- When transporting the monitor, handle it with care.

### **CAUTION**

Keep your fingers away from the pivot area of the tilt/swivel base.

### **1.6 Cleaning Your Monitor**

When clean the monitor, please follow these guidelines:

- Always unplug the monitor before cleaning.
- Wipe the screen and cabinet front and sides with a soft cloth.
- If the screen requires more than dusting, apply a household window cleaner to a soft cloth to clean the monitor screen.

### **CAUTION**

Do not use benzene, thinner or any volatile substances to clean the unit as the finish may be permanently marked. Never leave the monitor in contact with rubber or vinyl for an extended time period.

### **1.7 Unpacking**

After you unpack the box you should have all of the items indicated in Figure 1. Save the box and packing materials in case you ship or transport the monitor. Complete and mail in warranty cards.

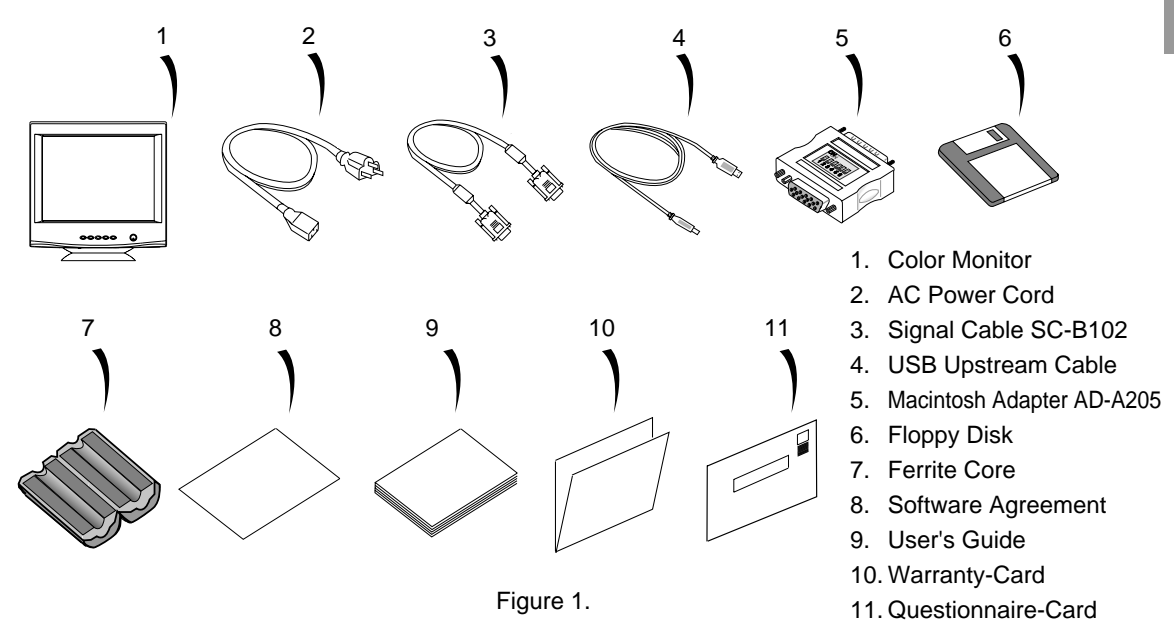

### **1.8 Tilt/Swivel Base**

The monitor comes with a tilt/swivel base. This enables you to position the monitor to the best angle and tilt for maximum viewing comfort.

### **Screen Position Adjustment**

Adjust the tilt and rotation of the monitor by placing your hands at opposite sides of the case, as shown in Figure 2. You can adjust the monitor 90 degrees right or left, 15 degrees up or 5 degrees down, as shown below.

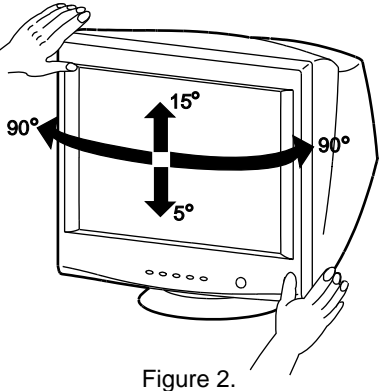

### **1.9 Quick Operation Chart**

To summarize the steps in connecting your computer with the color monitor and setting the necessary controls and switches, refer to the chart below.

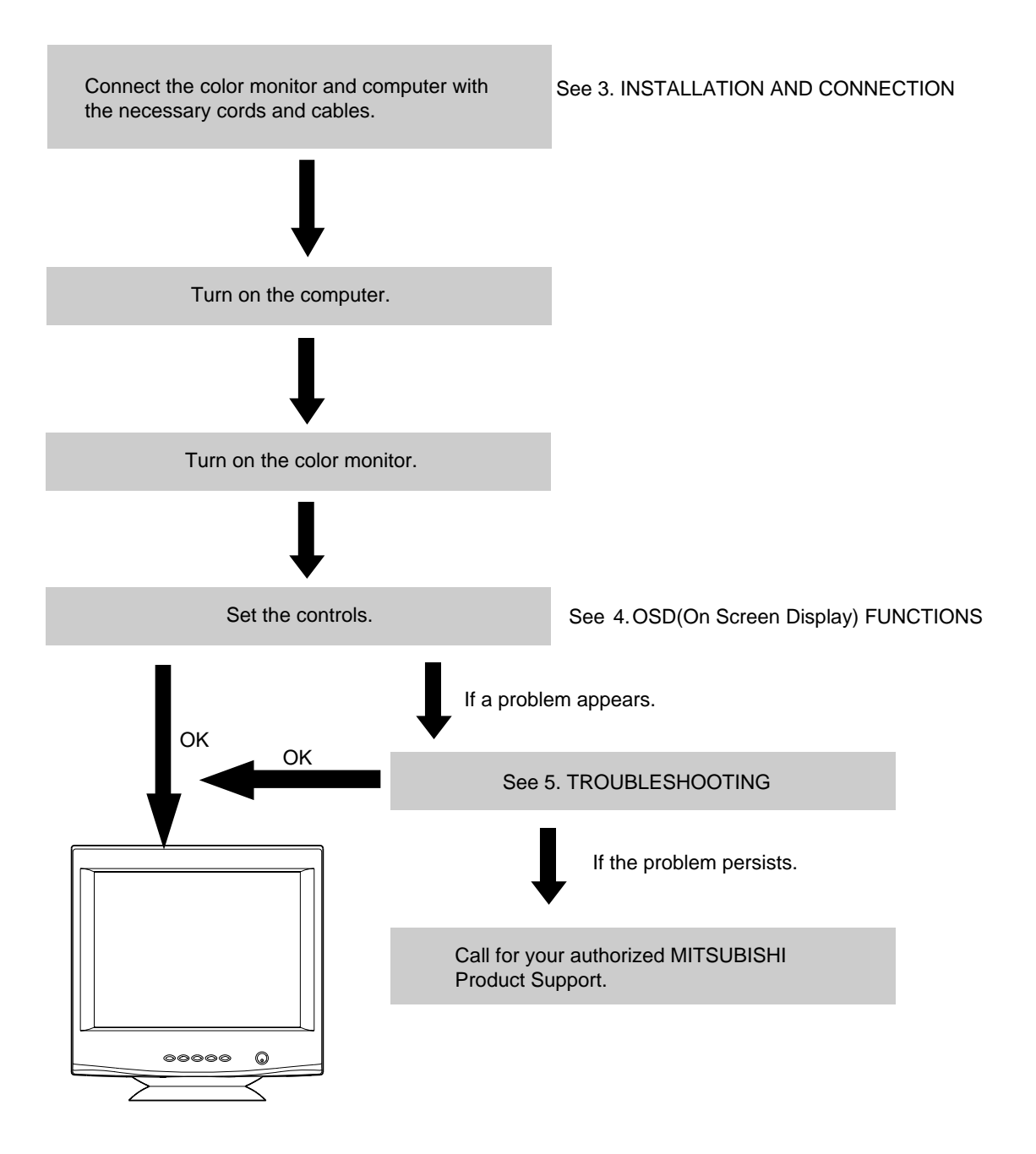

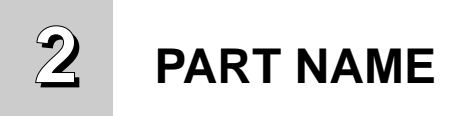

### **2.1 Control Names**

See Figures 3 and 4 for the location of the user controls, indicator and connectors. Each part is identified by number and is described individually.

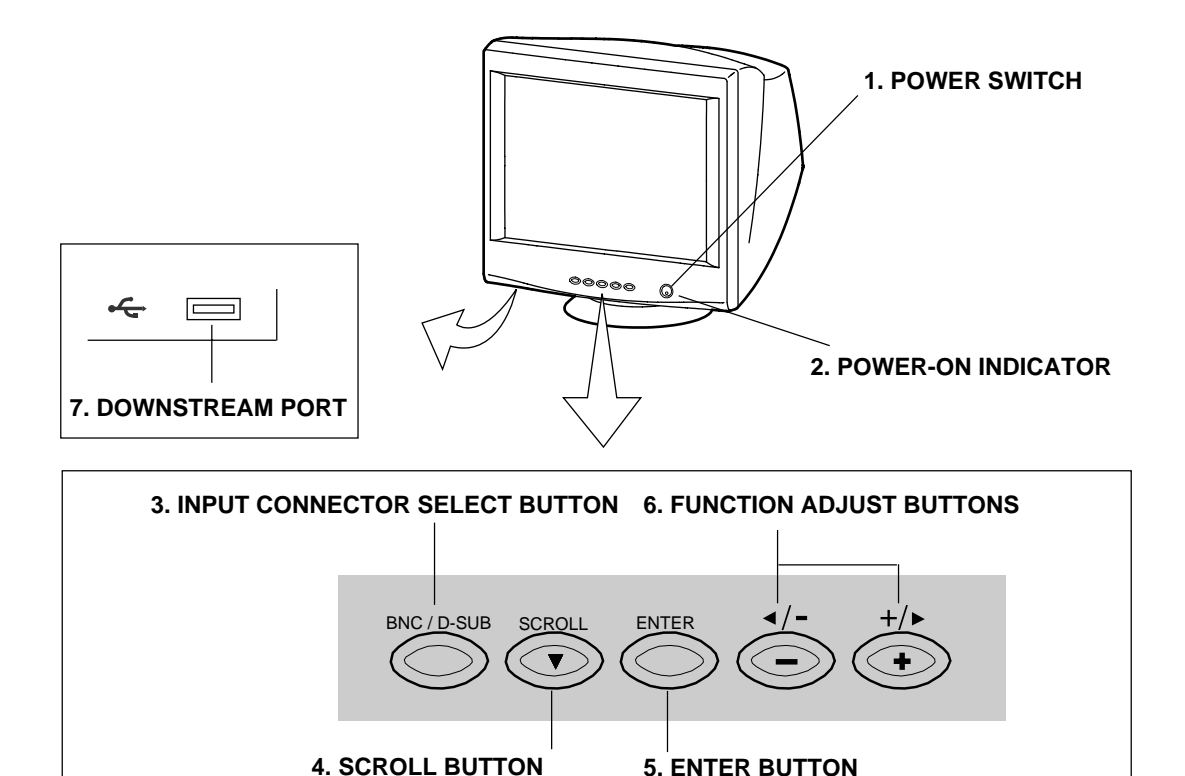

Figure 3

### **2.2 Function**

- 1. **POWER SWITCH:** A push-on / push-off switch for AC power.
- 2. **POWER-ON INDICATOR:** This indicator illuminates at green when AC power is on, and illuminates at amber when the monitor is in the power management modes.
- 3. **INPUT CONNECTOR SELECT BUTTON:** Push to select the signal input connector, BNC or D-SUB.
- 4. **SCROLL BUTTON:** Push to select group icon.
- 5. **ENTER BOTTON:** Push to fix / unfix the item icon.
- 6. **FUNCTION ADJUST BUTTONS:** Push the adjust buttons to select item icon and to adjust the item selected.
- 7. **DOWNSTREAM PORT:** To connect USB camera, keyboard, mouse, etc.

**REAR**

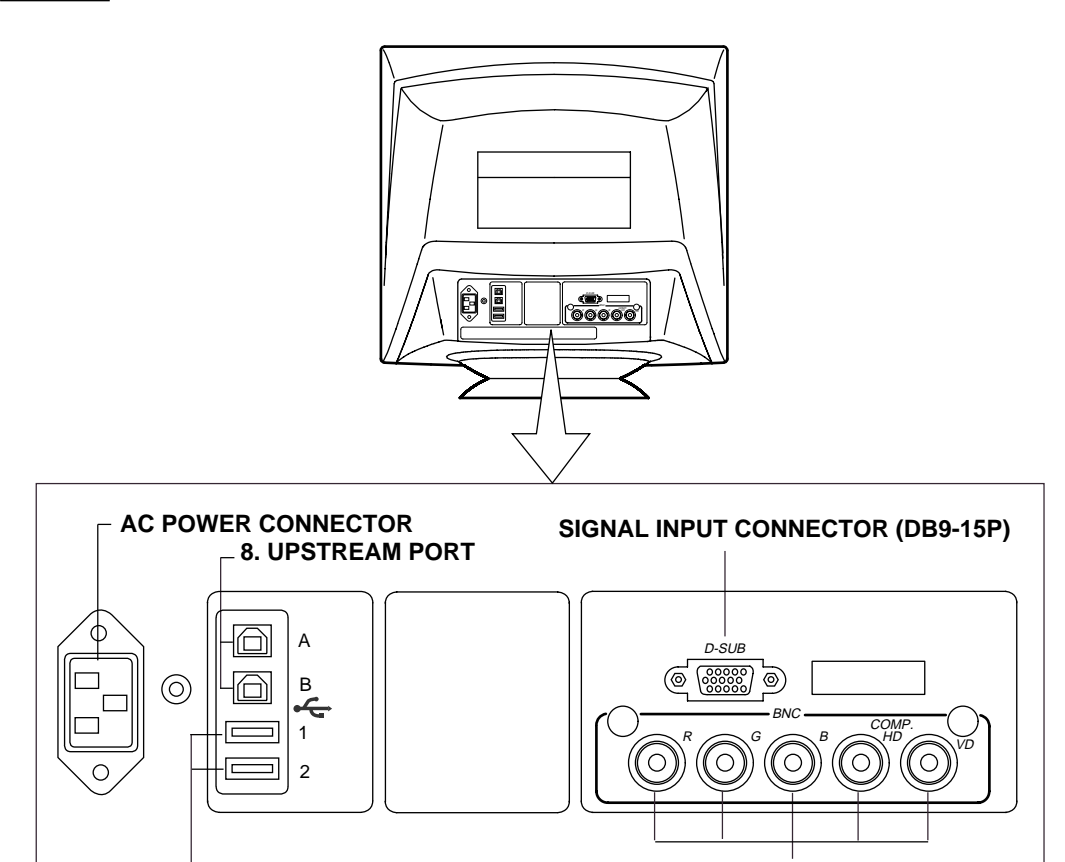

Figure 4

**SIGNAL INPUT CONNECTOR (BNC)**

8. **UPSTREAM PORT:** To connect to USB equipped computer(s).

**9. DOWNSTREAM PORT**

9. **DOWNSTREAM PORT:** To connect to USB equipped peripherals, e.g, USB camera, keyboard, printer, etc.

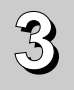

On the back of the monitor four kinds of plug-in connections are provided: AC power connector for the AC input, DB9-15P connector and BNC connector for video signal input and USB ports for USB communication.

### **3.1 AC Power Connection**

One end of the AC power cord is connected into the AC power connector on the back of the monitor. The other end is plugged into a properly grounded three-prong AC outlet. The monitor's auto-sensing power supply can automatically detect 100-120V AC or 220-240V AC and 50 or 60Hz.

### **3.2 Signal Cable Connection**

The attached video signal cable provides a DB9-15P connector for the VGA compatible analog RGB outputs on your computer. Apple Macintosh computers can also be interfaced with using the included Mitsubishi Macintosh adapter AD-A205.

### **3.2.1 Connecting to Any IBM VGA Compatible System**

Figure 5 shows the SC-B102 cable connection to the Video Graphics Array (VGA) port in an IBM Personal System/2® series, or any VGA compatible system.

- 1. Power off, the monitor and the computer.
- 2. Connect the one end of the SC-B102 cable to the DB9-15P connector on the VGA controller card.
- 3. Connect the other end of the SC-B102 cable to the DB9-15P receptacle on the back of the monitor.
- 4. Power on the computer, then the monitor.
- 5. After using the system, power off the monitor, then off the computer.

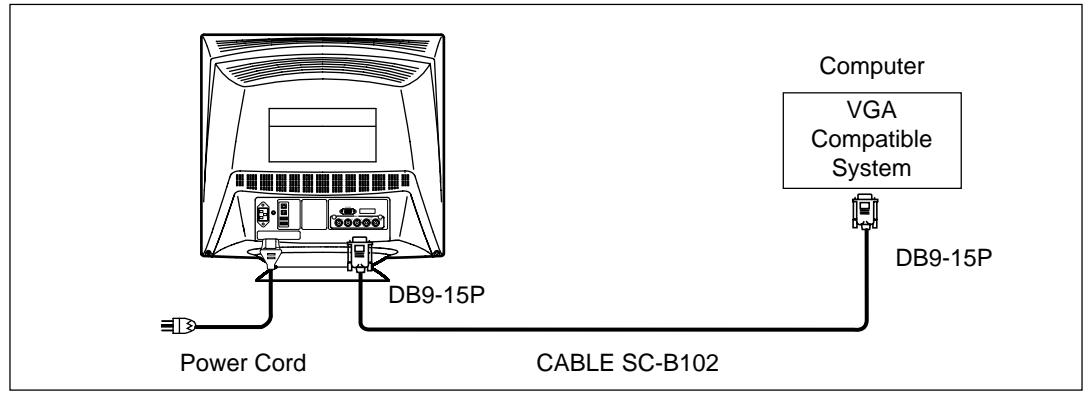

Figure 5.

### **CAUTION**

**CAUTION** The socket-outlet shall be installed near the equipment and shall be easily accessible. During servicing, disconnect the plug from the socket-outlet.

Méme si le moniteur est mis hors tension il reste toujours alimenté. La prise secteur devrait ainsi  $M$ émenté si le monte tension il reste toujours alimenté. La prise secteurs alimenté en la prise secteurs alimenté. La prise secteurs alimenté en la prise secteurs alimenté. La prise secteurs alimenté en la prise secteurs ètre facilement accssible en cas d'urgence.

### **3.2.2 Connecting to An Apple Macintosh Computer**

Figure 6 shows the SC-B102 cable and AD-A205 Adapter to the video port in an Apple Macintosh.

- 1. Power off, both the monitor and the computer.
- 2. Set the DIP switches of Macintosh Adapter according to the setting chart. (See 7.3 Macintosh Adapter AD-A205 settings)
- 3. Connect the 15-pin (DB-15P) end of the AD-A205 Adapter to the straight 15-pin connector on the Macintosh video port on the CPU or on the video board.
- 4. Connect the sub-miniature 15-pin (DB9-15P) end of AD-A205 Adapter to the SC-B102 cable.
- 5. Connect the other end of the SC-B102 cable to the DB9-15P receptacle on the back of the monitor.
- 6. Power on the Macintosh, then the monitor.
- 7. After using the system, power off the monitor, then off the Macintosh.

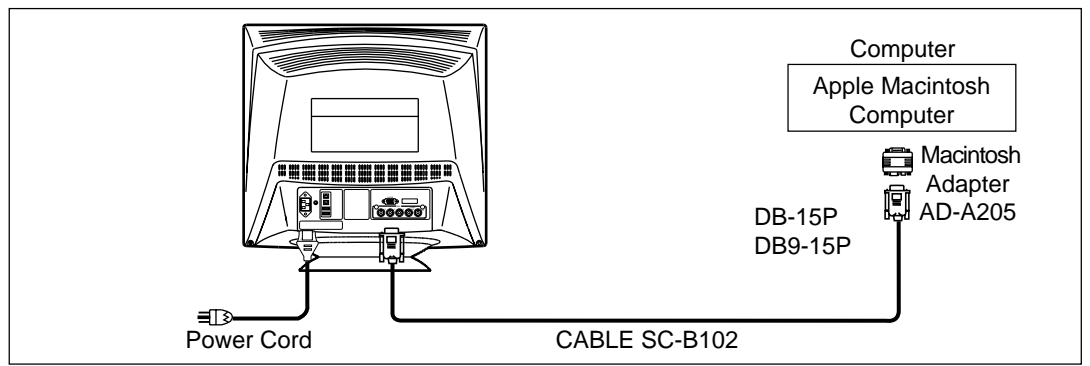

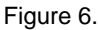

### **3.2.3 Connecting to a Unix Workstation & Third Party Graphics Card**

Figure 7 shows the SC-B102 or "75 " coaxial cable (not supplied) connection to the graphics video card (PC-CAD and workstation).

- 1. Power off, both the monitor and the computer.
- 2. Connect one end of the SC-B102 cable or the "75 " coaxial cable to the output connector on the CPU, or on the video board.
- 3. Connect the other end of the SC-B102 cable or the "75 " coaxial cable to the DB9-15P receptacle or the BNC receptacles on the back of the monitor.
- 4. Power on the computer, then the monitor.
- 5. After using the system, power off the monitor, then off the computer.

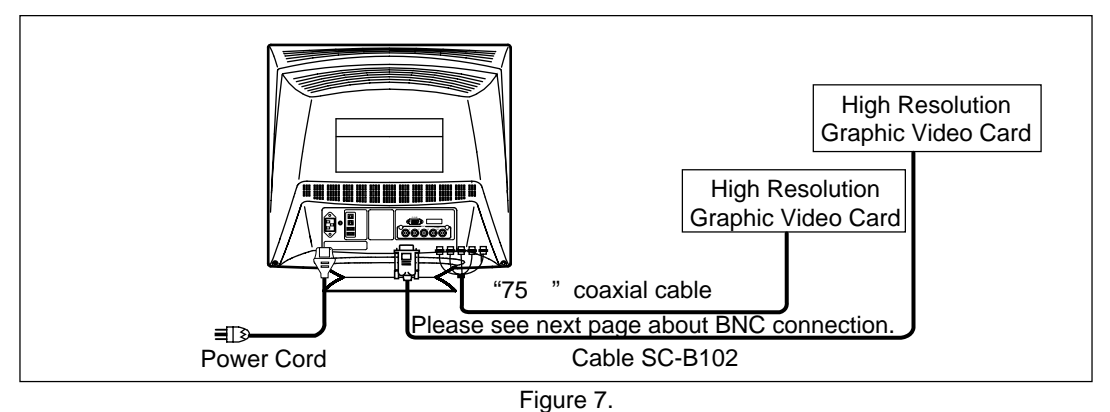

- 1-14 -

### **3.2.4 BNC Connection**

(1) IN CASE OF A COMPOSITE SYNC ON GREEN VIDEO SIGNAL (SYNC ON GREEN): Connect the R, G and B video signals to the BNC receptacles on the back of the monitor.

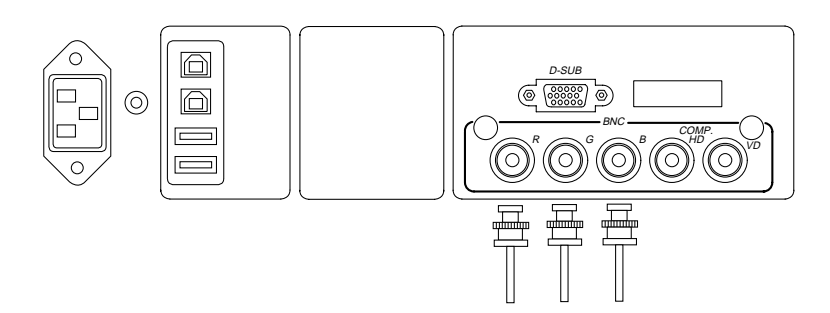

(2) IN CASE OF EXTERNAL COMPOSITE SYNC SIGNAL: Connect the R, G and B video signals and the Composite sync signal to BNC receptacles on rear panel, respectively.

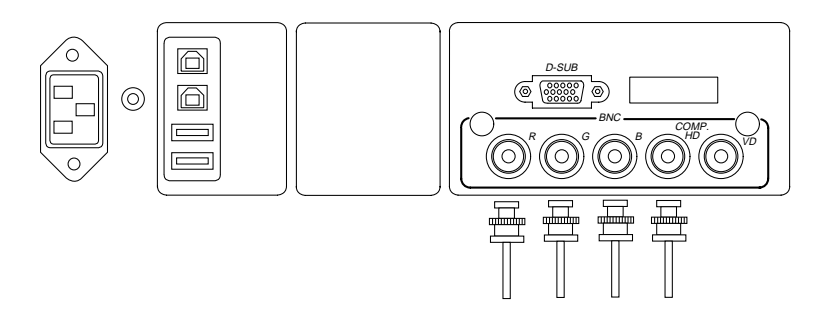

(3) IN CASE OF SEPARATE HORIZONTAL AND VERTICAL SYNC SIGNALS: Connect the R, G and B video signals and the horizontal and vertical sync signals to the BNC receptacles on the rear panel.

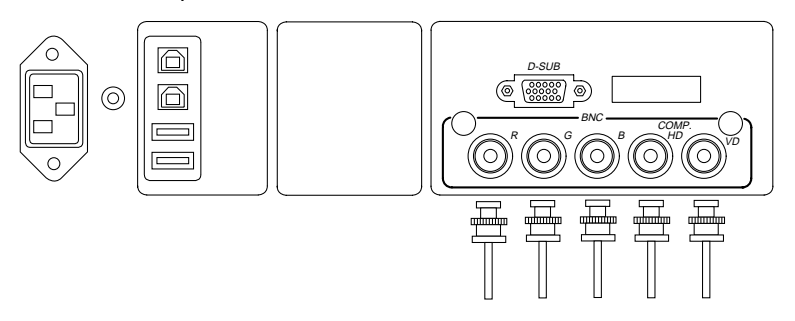

### **3.3 USB System Basic Application**

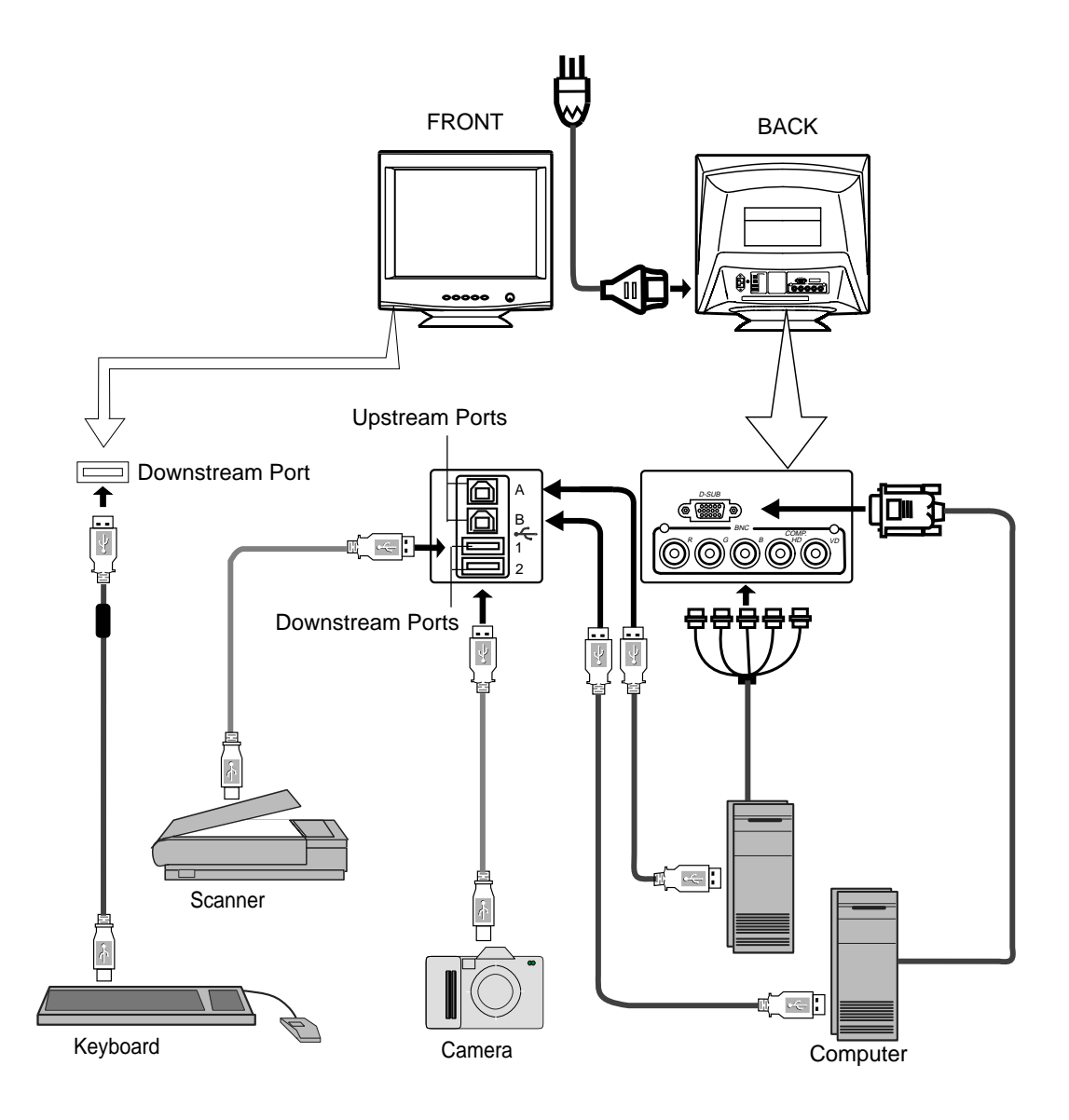

### **NOTE**

The computer is required to have Windows 98 installed and USB functions. When connecting one computer, either Upstream port A or B is available. The Upstream port with that the computer is connected is detected automatically.

### **CAUTION**

Use the included ferrite core with the USB cable which is connected to the USB connectors (Downstream) to reduce the possibility of causing interference to radio, television, and other electrical devices.

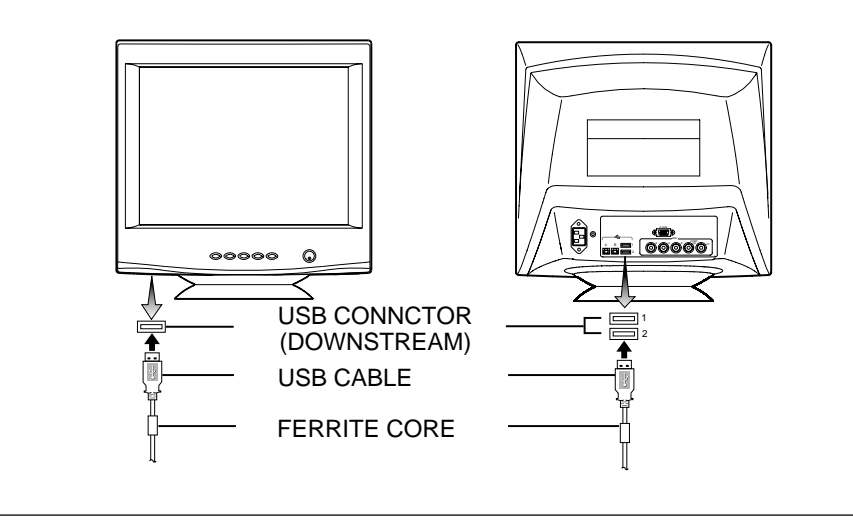

## **HOW TO MOUNT THE FERRITE CORE**

Place the included ferrite core under the USB cable at approx. 1.2 in.(3 cm) from the USB plug.

Then, close the plastic case until you have a clock.

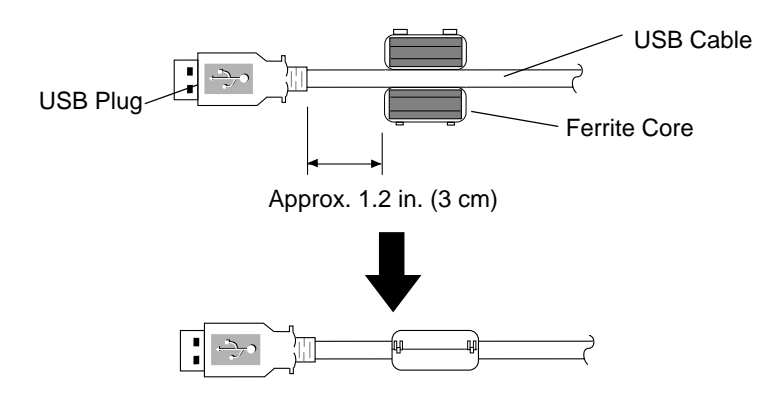

### **3.4 Installation of USB Function**

- 1. Power on the display monitor and computer.
- 2. Enumerate Mitsubishi USB HUB using the following procedure.

### **NOTE**

During the enumeration of Mitsubishi USB Hub, connect the keyboard and mouse equipped with USB function, to the computer and not to the downstream ports on the display monitor. After the enumeration, the keyboard and mouse can be used by connecting to the downstream ports.

- (1) Insert the included floppy disk in the computer.
- (2) Connect the computer and the display monitor with the included USB upstream cable.
- (3) Install 'INF' file from the included floppy disk. Figure 8 will appear.
- (4) Click "Next" on Figure 8 to get Figure 9.
- (5) Click "Finish" on Figure 9 to complete the enumeration of Mitsubishi USB HUB.

You can confirm that "Mitsubishi USB HUB" is successfully enumerated with the following method.

- Open "Device Manager" tab in "System" property under "Control Panel". Confirm that "Mitsubishi USB Hub" or "Generic USB HUB" is listed in "Universal Serial Bus Controller". If you can't confirm it, re-enumerate "Mitsubishi USB HUB" again by following (a) or (b).
- (a) Disconnect and connect the USB cable to the upstream port of the display monitor.
- (b) Power Off/On the display monitor.

### **NOTE**

If the mark (!) appears with "Mitsubishi USB HUB" or "Generic USB HUB", then enumeration was unsuccessful. Select "Mitsubishi USB HUB" or "Generic USB HUB" marked with  $\Omega$  mark and click "Remove" and "Refresh". After that, the enumeration is automatically started.

### **NOTE**

The enumeration of USB HUB may be necessary for each USB port on the computer.

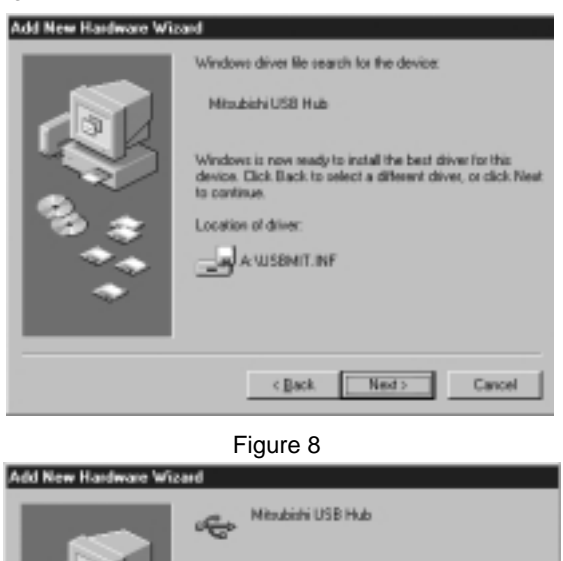

Figure 9

hardware device requires.

Windows has finished installing the software that your new

Finish

Cancel

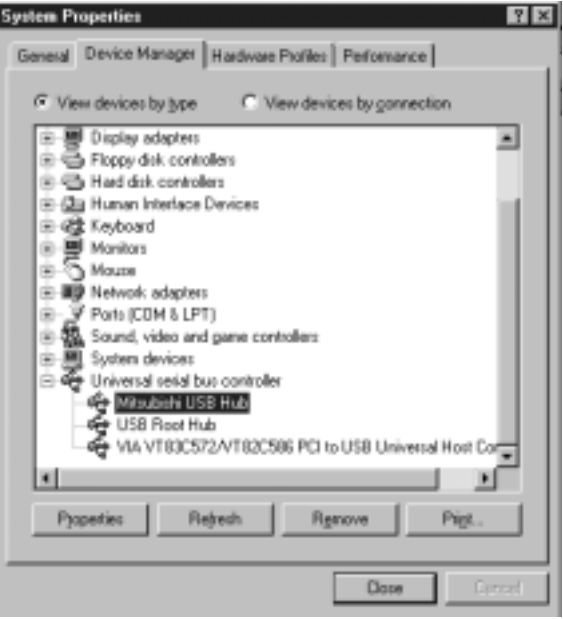

- 1-18 -

- 3. Enumerate the Mitsubishi Monitor Function using the following procedure.
- (1) Insert Windows 98 CD-ROM into your computer. Then, Figure 11 will appear.

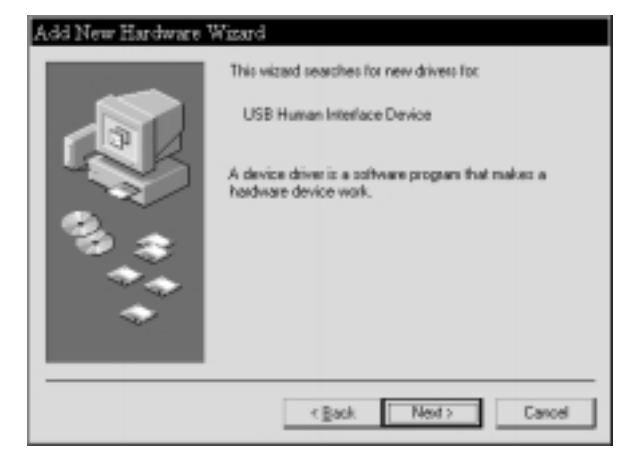

Figure 11

(2) Click "Next" on Figure 11 and Figure 12 will appear.

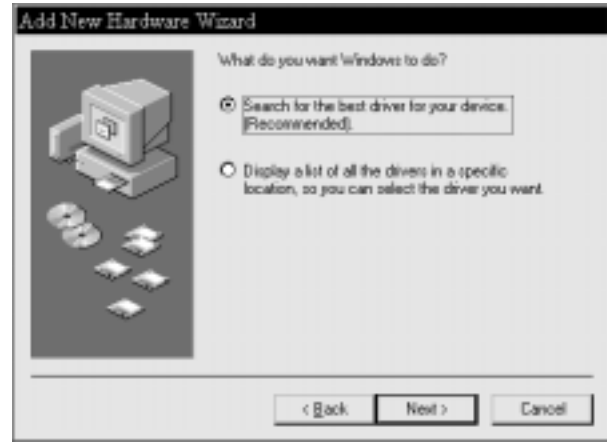

Figure 12

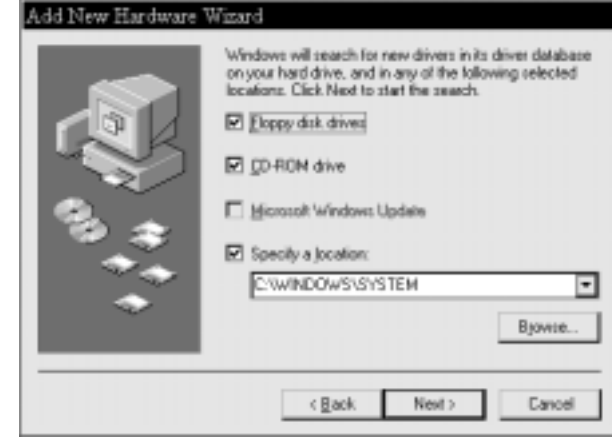

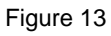

(3) Click "Next" on Figure 12 and Figure 13 will appear.

(4) Click "CD-ROM Drive(C)" and "(L)", and click "Next". Figure 14 will appear.

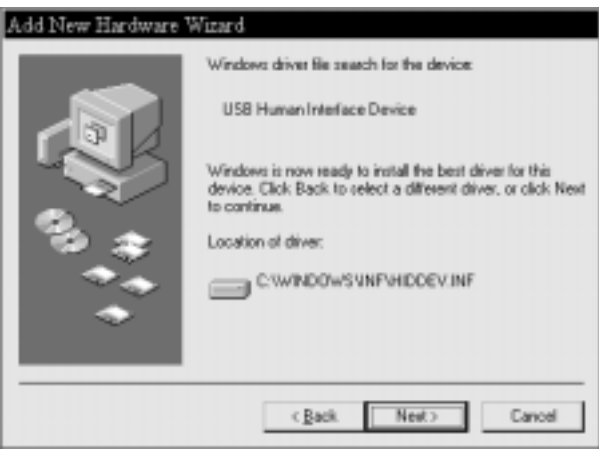

Figure 14

(5) Click "Finish" on Figure 14 and Figure 15 will appear. Click "OK" on Figure 15 to complete Enumeration of Mitsubishi Monitor Function.

You can confirm that Enumeration of Mitsubishi Monitor Function is successfull with the following method.

- Open "Device Manager" tab in "System" property under "Control Panel". Confirm that "HID-compliant Device" and "USB Human Interface Device (or Mitsubishi USB Monitor)" are listed in "Human Interface Device". If you can't confirm it, re-enumerate "Mitsubishi Monitor Function" again by following (a) or (b).
- (a) Disconnect and connect the USB cable to the upstream port of the display monitor.
- (b) Power Off/On the display monitor.

### **NOTE**

If the mark  $\Omega$  appears with "HID-Compliant" Device" and/or "USB Human Interface Device (or Mitsubishi USB Monitor)", the enumeration was unsuccessful. Select "HID-Compliant Device "and/or "USB Human Interface Device (or Mitsubishi USB Monitor) marked with  $\mathbb O$  mark and click "Remove" and "Refresh". After that, the enumeration is automatically started.

### Add New Hardware Wizard

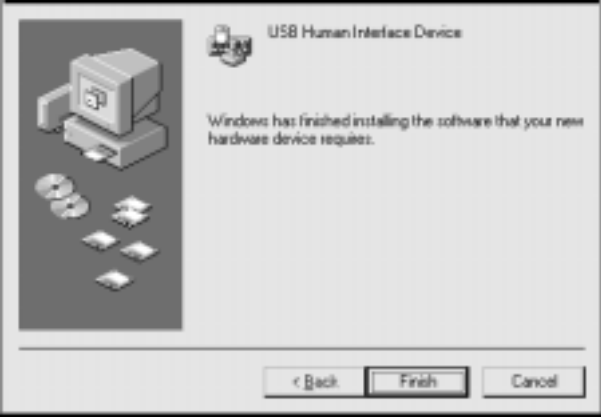

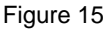

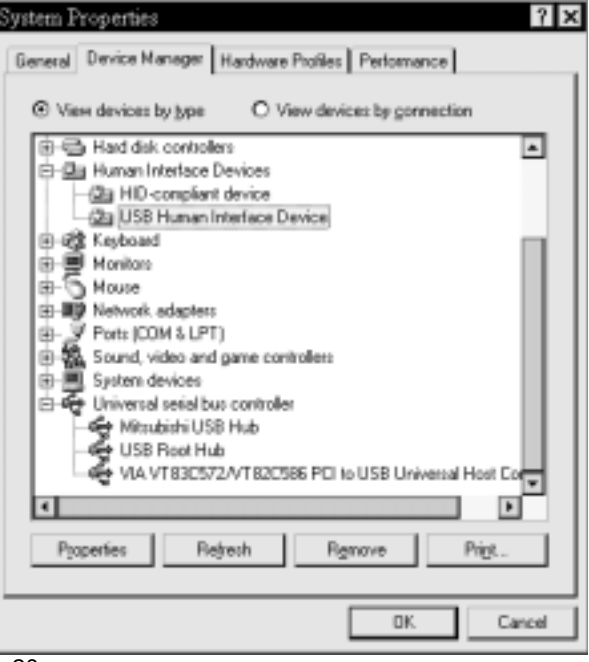

- 4. Install "USB Monitor Control Software" into computer using the following procedure.
- (1) Install "SETUP.EXE" after inserting the included floppy disk in computer.

### **CAUTION**

Close all Windows programs before running this Setup program.

- (2) Click "Next" to continue with the Setup program.
- (3) A software license agreement appears on screen. Click "Yes", if you accept all the terms of the software license agreement on

screen. Click "No" to close the Setup program,

if you do not accept the terms of the software licence agreement on screen.

(4) Upon clicking "Yes", Figure 18 will appear.

Select "Yes, I want to restart my computer now" or "No, I will restart my computer later" for your purpose. After removing the floppy disk from your computer, Click "Finish" to complete the installation of USB Monitor Control Software.

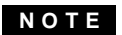

Recommend to select "Yes, I want to restart my computer now" in order to complete the installation successfully.

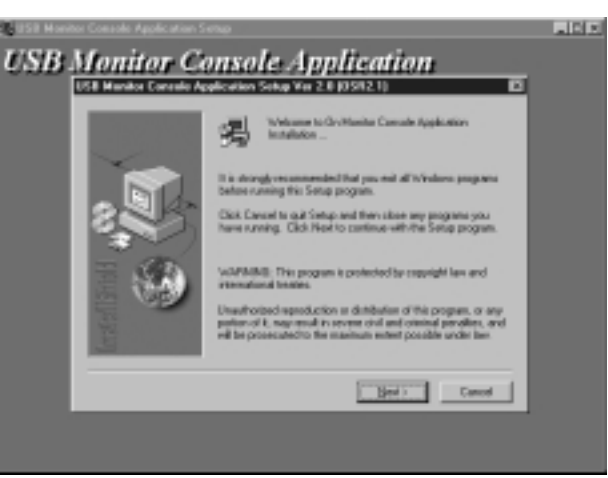

Figure 17

Mitsubishi USB Monitor Console Application

# Setup strongly recommends that you reboot the system. This will<br>ensure proper functioning of the USB Monitor Console<br>Application. Caution: Close all applications that are currently surving below<br>you decide to reboot. If the system tails to reboot automatically,<br>please reboot the system nanually. Fig.1 want to restart by computer now. C. No. I will restart my computer later. Renove any disks from their drives, and then click Finish to<br>complete setup.  $-$  < Back Finish

Figure 18

You can confirm that the Setup program is successfully installed, with the following method  $\textcircled{\scriptsize{1}}$  or  $\textcircled{\scriptsize{2}}$  .

Confirm that "Mitsubishi USB Monitor Console Application" is listed in the property of "Application Add/ Remove" under "Control Panel".  $\odot$ 

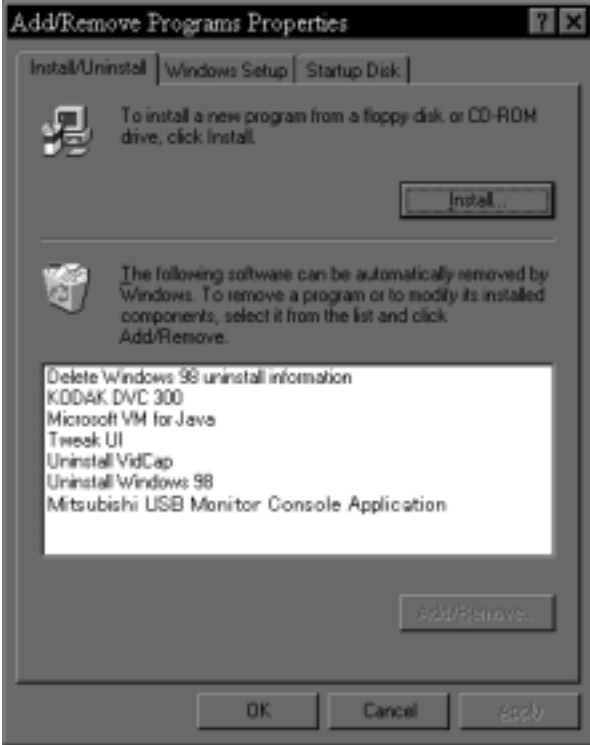

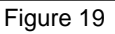

Confirm that "USB Monitor" tab is added in "Display" property under "Control Panel".  $\circled{2}$ 

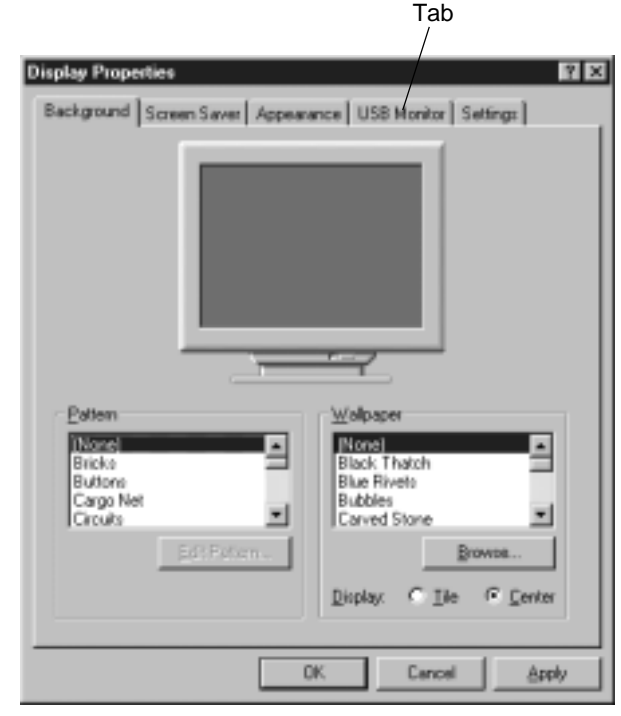

Figure 20

### **NOTE**

The following should be observed in order to use the USB function reliably.

- Make sure all connections are made firmly and correctly.
- Make sure the operation of the devices connected to the downstream ports before changing USB Upstream ports. It may take approximately 15 seconds max. until the devices have been enumerated by the computer and start to operate after the Upstream ports are changed.
- Do not change the Upstream ports during enumeration to prevent errors of the operation of devices or application software.
- Do not unplug the USB cable during the enumeration.
- Close all Windows programs before disconnecting USB devices, USB cables or changing Upstream ports.
- Do not disconnect USB devices, USB cables or change Upstream ports while the USB Monitor control application is open.
- Do not switch off/on fast or repetitively.

# 4 OSD(On Screen Display) FUNCTIONS

### **4.1 How to adjust the screen**

The monitor has an OSD(On Screen Display) function. The following procedure shows how to adjust the

screen with using the OSD function.

(1) Turn on the monitor.

 $(2)$  Press any button ( $\overbrace{\bullet}^{\text{score}}$   $\overbrace{\bullet}^{\text{source}}$ ) to display the OSD screen.<br>At the time,  $\bigoplus$   $\oplus$  m At the time,  $\bigoplus$   $\qquad$   $\oplus$  marks are blinking.

(3) Select the group icon on Main Menu by pressing گُلُّ pressing.

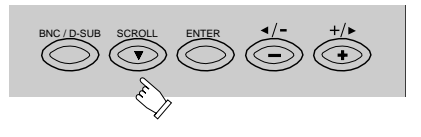

(4) Select the item icon on Sub Menu by pressing  $\bigcirc$  or  $\bigcirc$  button.

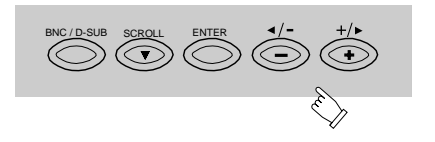

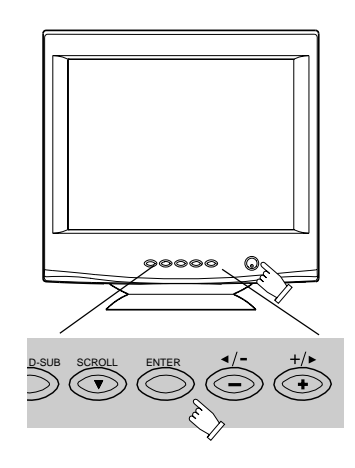

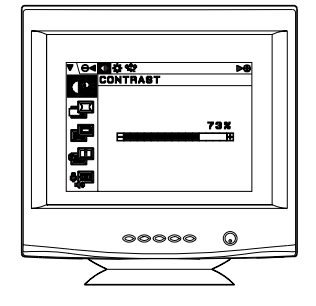

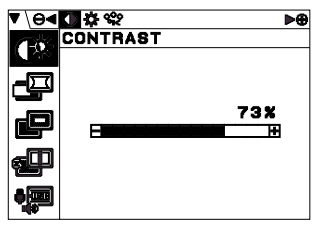

Main Menu

Sub Menu

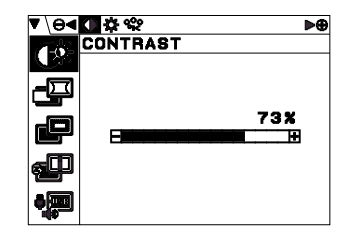

(5) Fix the item icon by pressing the proceed . button گ  $\Box$ **F** marks are blinking when fixed.

(6) Adjust by pressing  $\iff$  or  $\iff$  button.

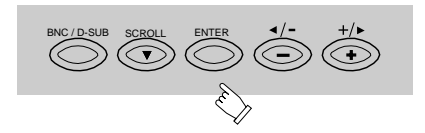

<mark>()</mark> ☆ <del>℃</del><br>CONTRAST 73%

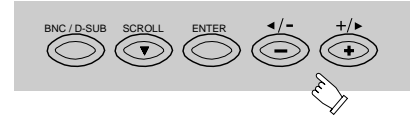

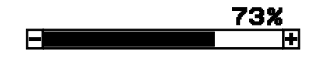

(7) To select another item, press  $\sum_{n=1}^{\infty}$  button once again. The fixed condition will be cancelled.<br>At the time,  $\bigoplus$ **ENTER**

At the time,  $\bigoplus$   $\bigoplus$  marks are blinking.

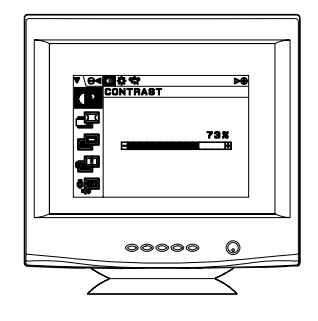

(8) If you don't press any button for about ten seconds, the OSD screen will disappear. Or pressing both  $\bigotimes^{\text{exco}}$  and  $\bigotimes^{\text{exco}}$  buttons simultaneously. The OSD screen will disappear quickly.

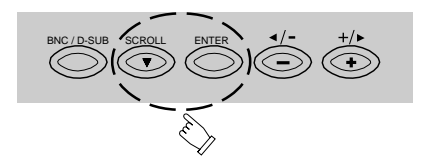

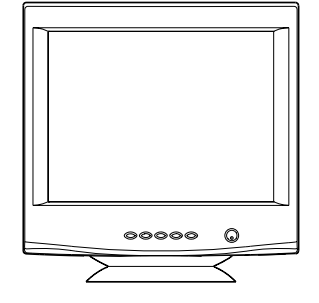

### **NOTE**

The condition of the disappeared OSD screen is memorized until turning off the display monitor. In case that the OSD screen is displayed again before turning off the display monitor, the latest OSD screen will appear.

# **4.2 Adjustment Items All and Adjustment Items X:** Available

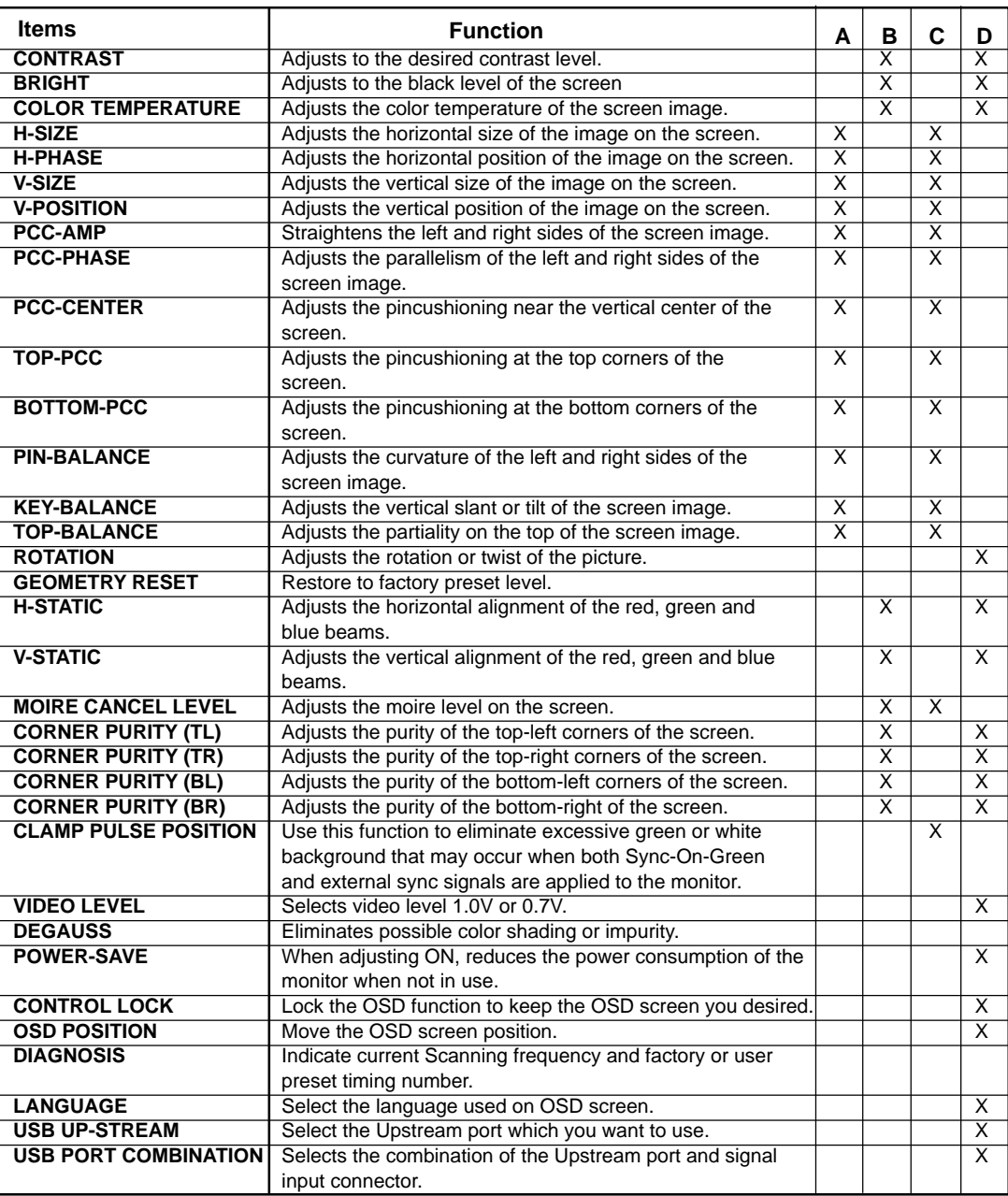

**A.** Press "GEOMETRY RESET" to restore to the factory preset level.

- **B.** Press  $\bigcirc$  and  $\bigcirc$  buttons together, to restore to the factory preset level.
- **C.** Available to set for each signal timing.
- **D.** Setting does not change by the change of the signal timing.

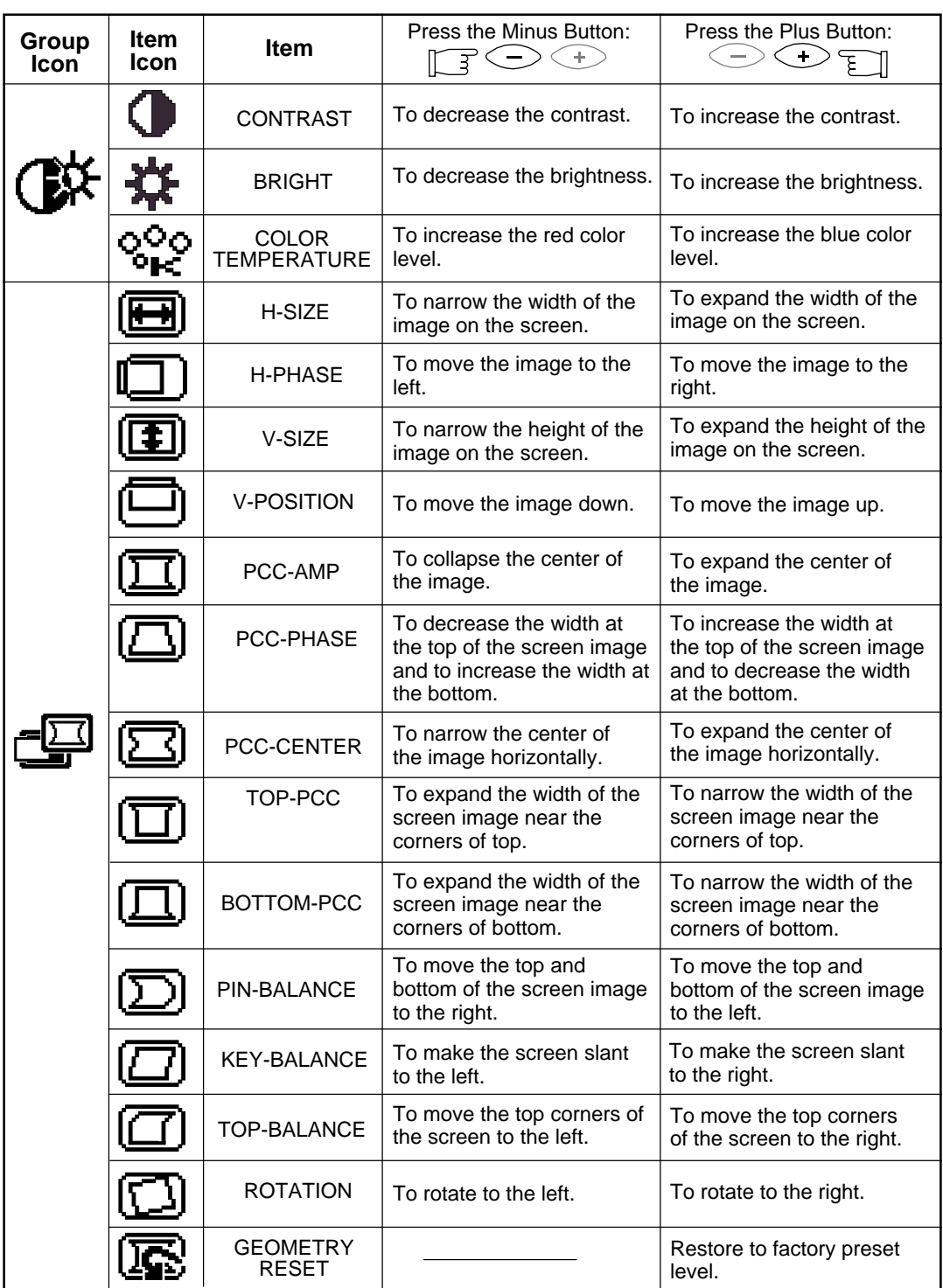

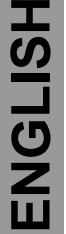

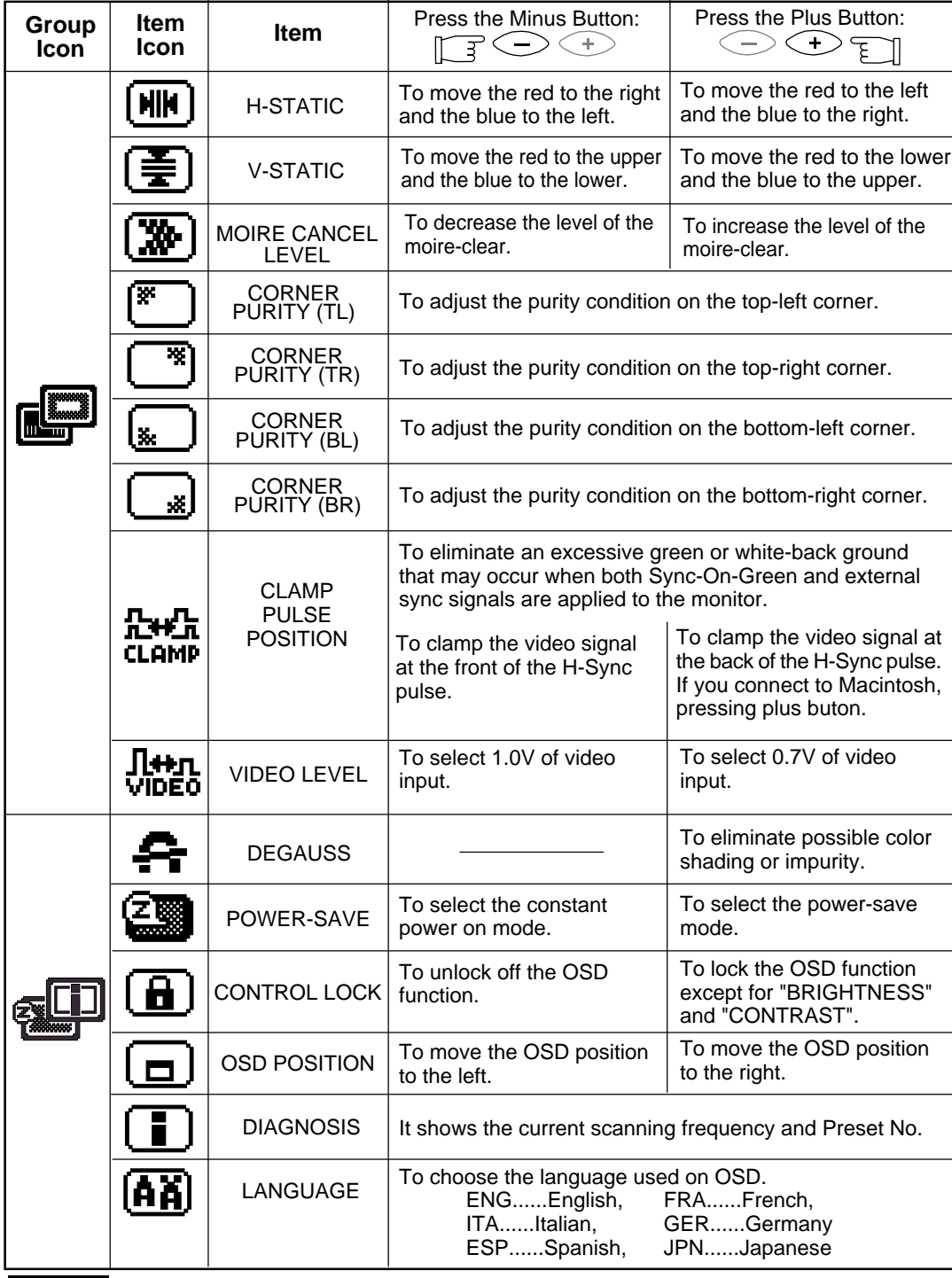

### **NOTE**

### **CONTROL LOCK:**

This is to lock the OSD function to keep the OSD screen image you set.

Press plus button to lock the OSD function. You can adjust only "BRIGHTNESS" and "CONTRAST" at the condition.

Press minus button to unlock the locked condition.

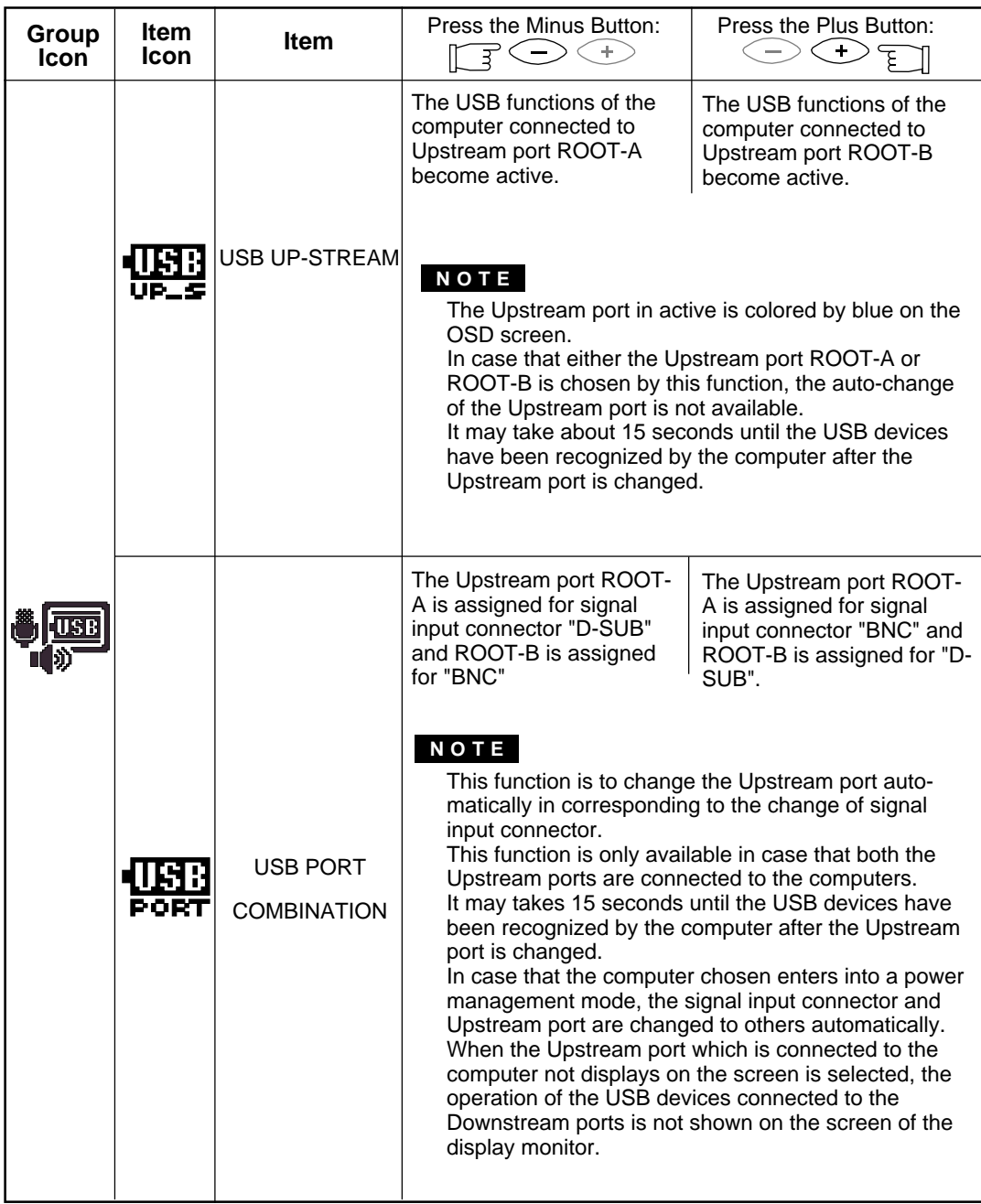

### **4.3 USB Monitor Control**

You can do monitor screen adjustments from your computer through the USB function equipped to the monitor, with the following procedure.

- (1) Open "display" in "control panel" to get "display property". Select "USB monitor" tab.
- (2) Click the adjustment item and adjust with the horizontal and/or vertical slide bar.

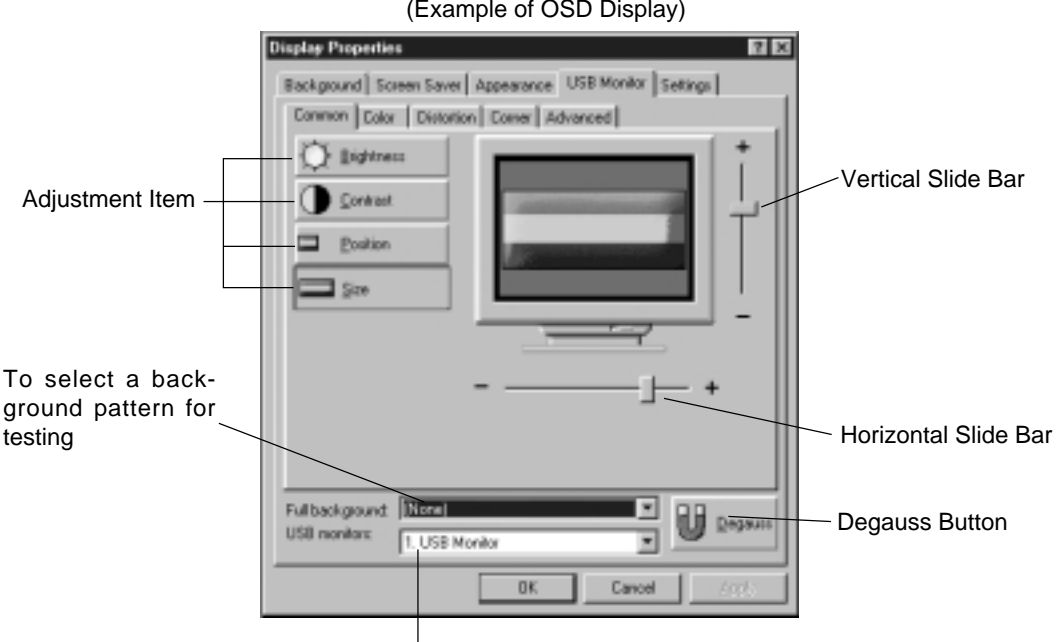

(Example of OSD Display)

In case of connecting one or more monitors in series, you can select a monitor which you want to adjust.

(3) Click "OK" or "APPLY" to save the new screen data. Or click "CANCEL" or "  $\boxed{\times}$  " button not to save. In case that "CANCEL" or "X" is clicked, the right message appears. Click "NO" to restore the old screen data.

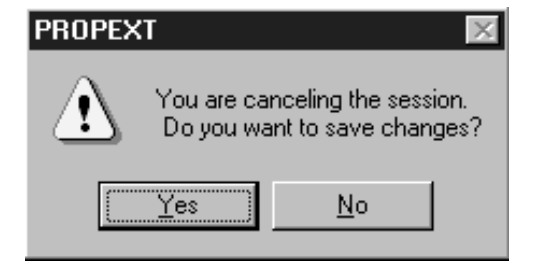

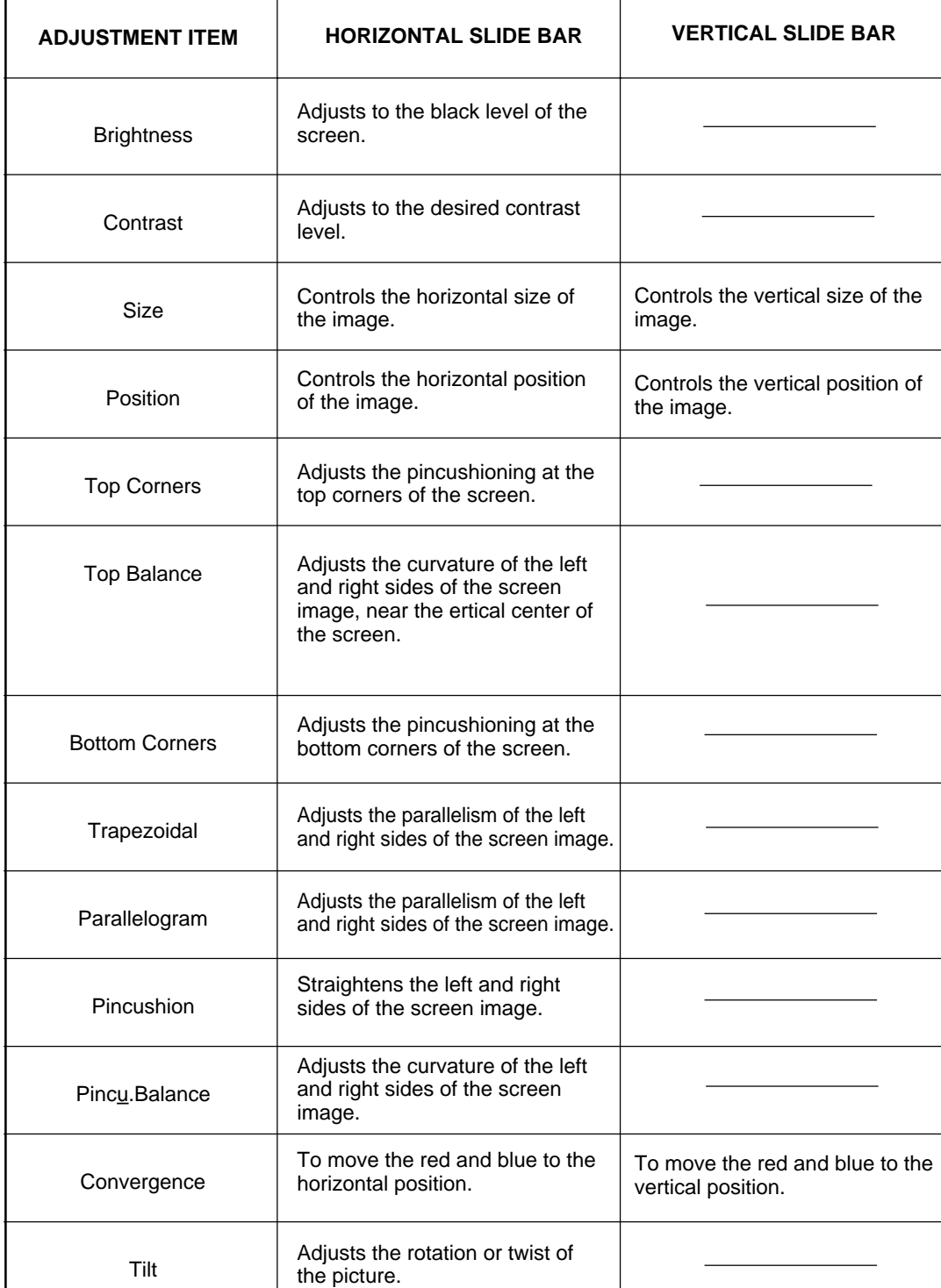

### **USB Monitor Control Adjustement Items and Functions**

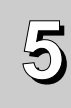

# **5 TROUBLESHOOTING**

Before calling your Authorized Product Support, please check that the items below are properly connected or set.

In case of using a non-standard signal, please check the pin assignments and the signal timing of your computer with the specification outlined in 6. SPECIFICATION and 7. APPENDIX.

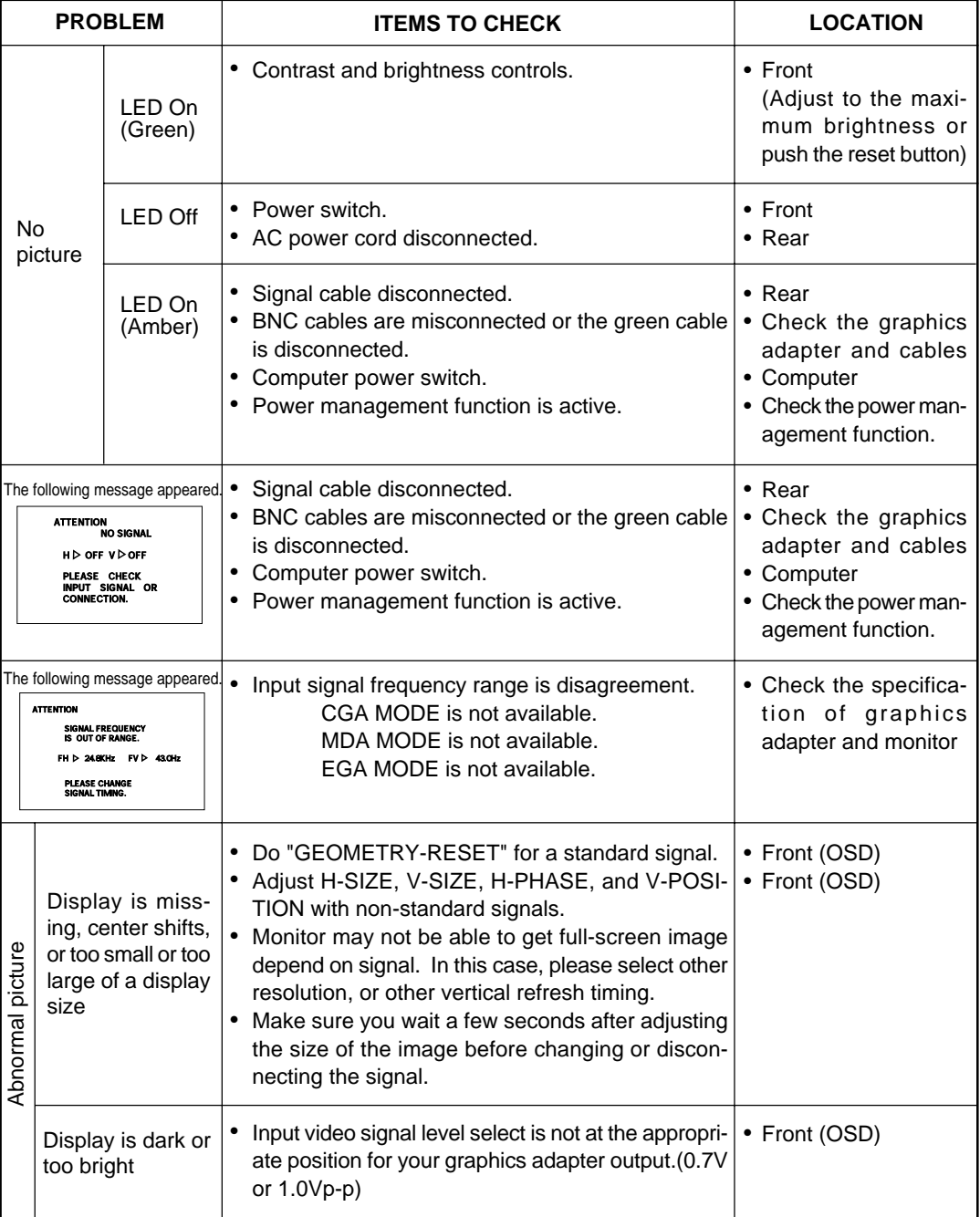

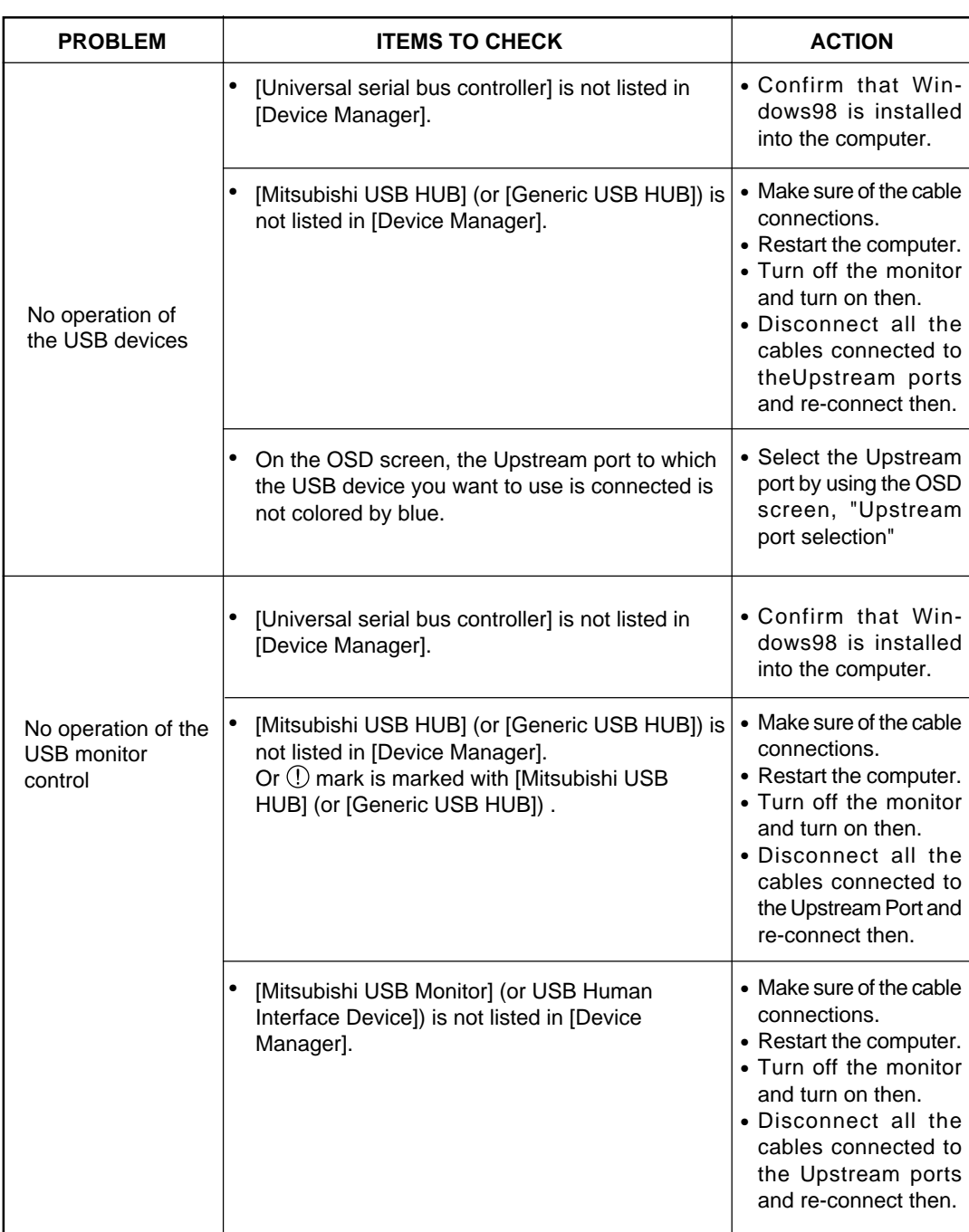

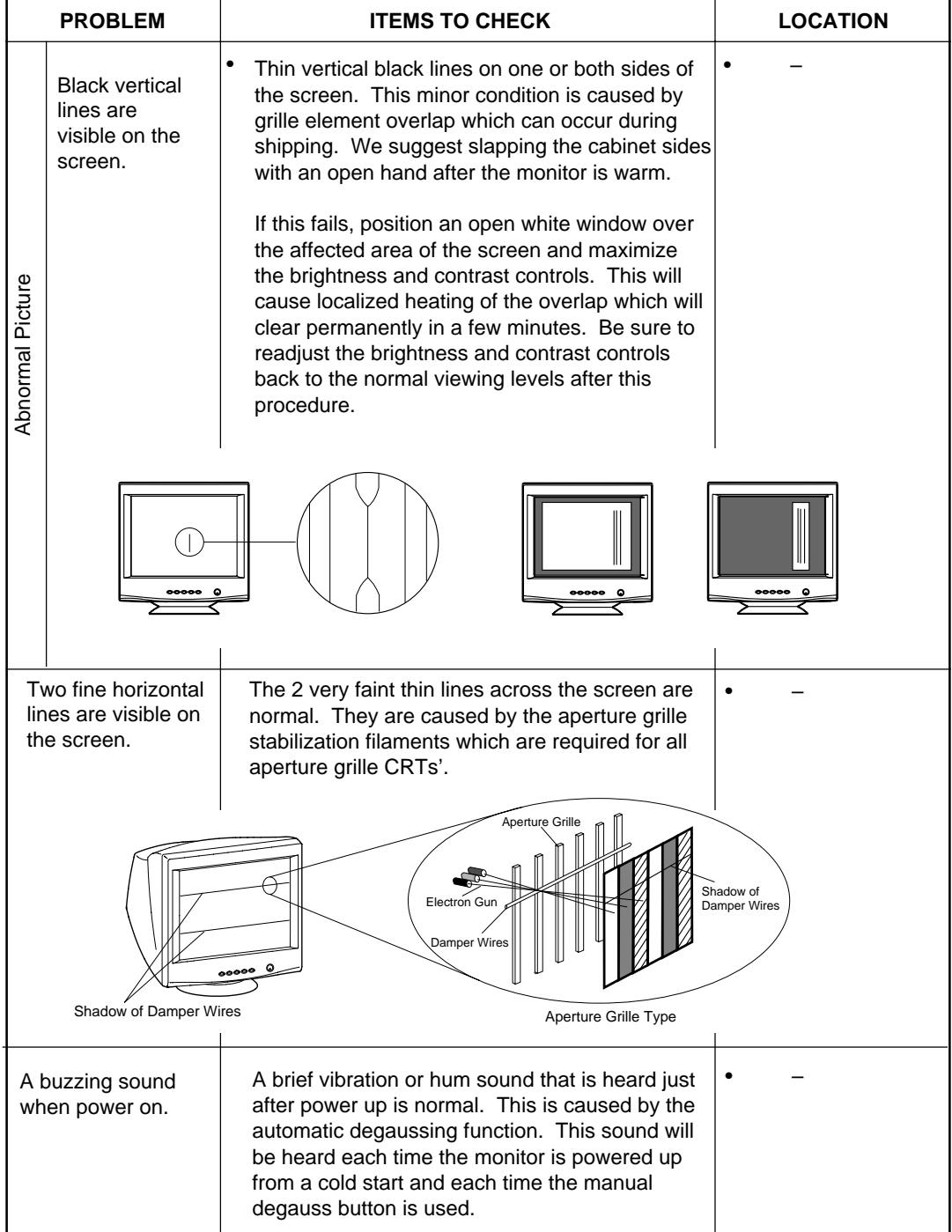

# **6 SPECIFICATIONS**

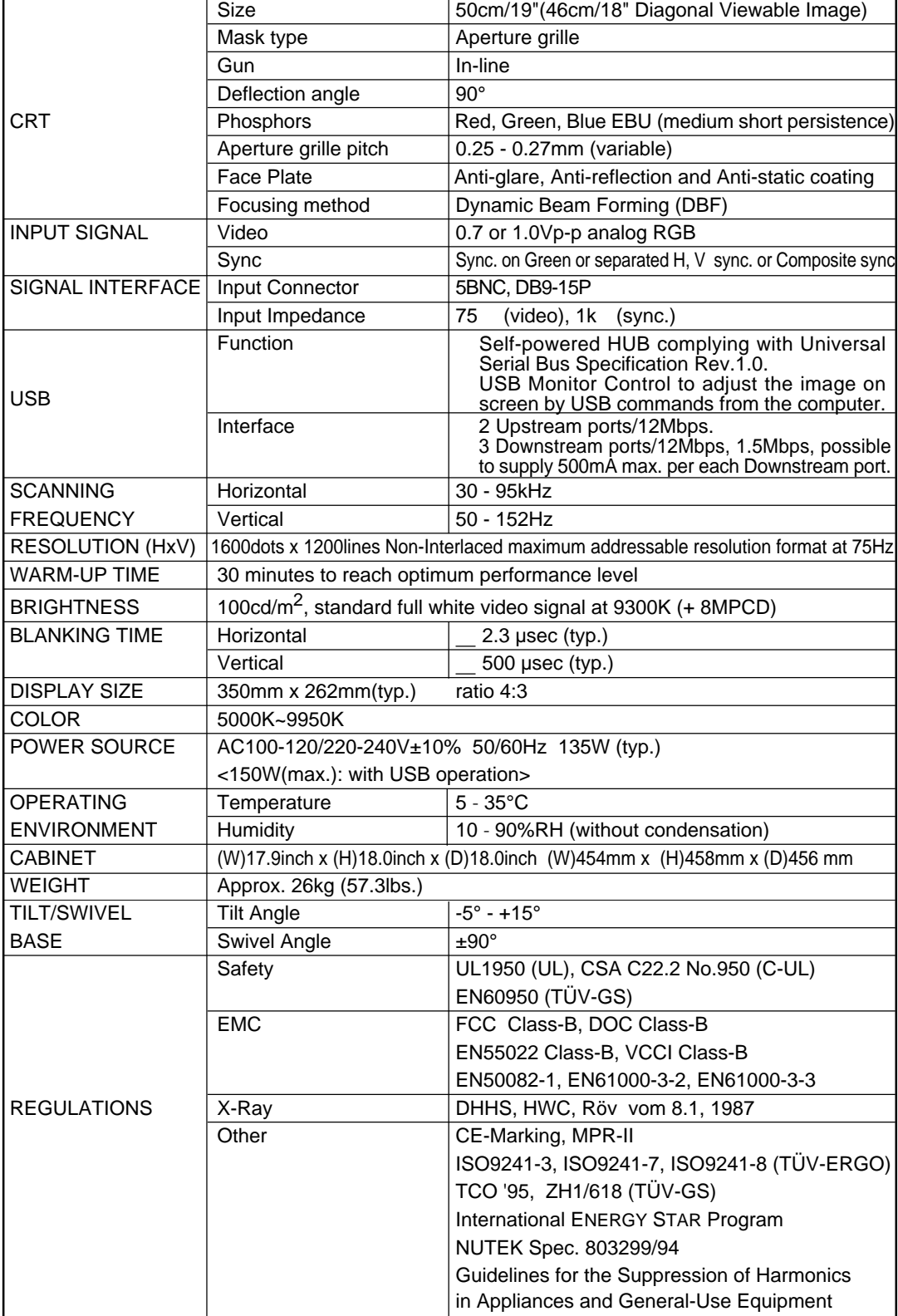

# **7 APPENDIX**

### **7.1 Monitor Signal Input Connector (DB9-15P)**

### PIN ASSIGNMENTS

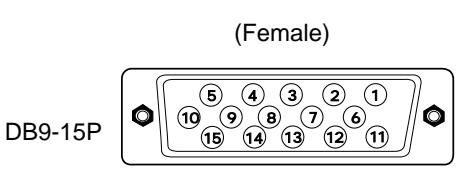

MOUNTED ON THE REAR PANEL

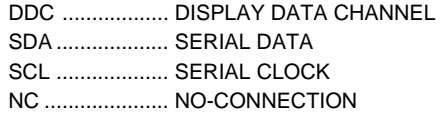

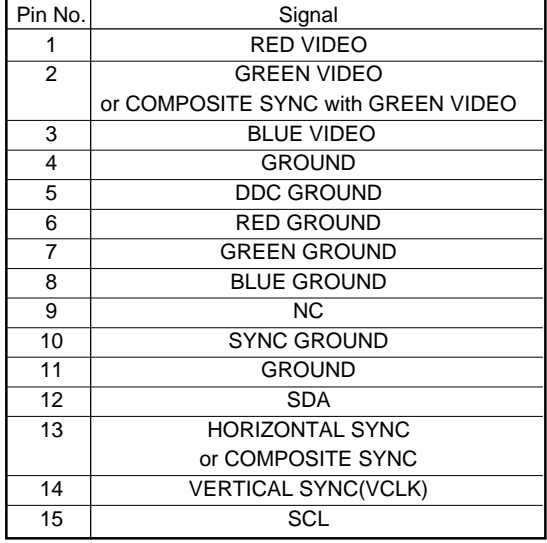

### **7.2 SC-B102 Signal Cable**

### PIN ASSIGNMENTS

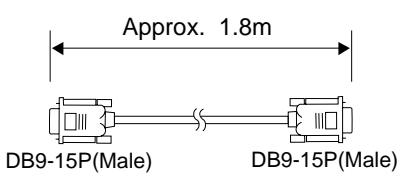

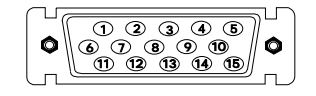

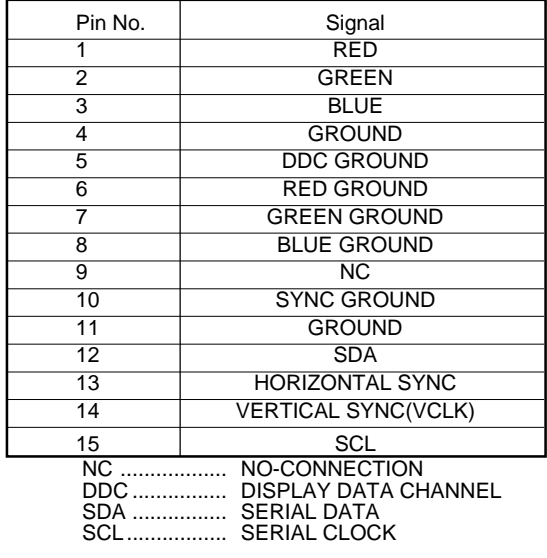

### **7.3 Macintosh Adapter AD-A205 settings**

The AD-A205 Macintosh Adapter allows you to take an advantage of the built in video capabilities of your Macintosh computer with the monitor.

- (1) Set the dip switches of the adapter, before connect to the computer.
- (2) Set the dip switches according to the following chart. By using the following chart, you can choose a main resolution, quickly. If you wish to operate by other resolution, refer to next page; "AD-A205 Mac Adapter setting chart"

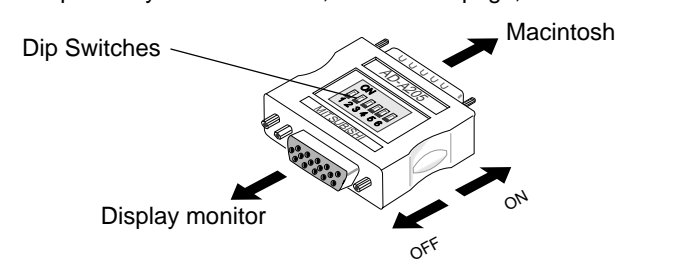

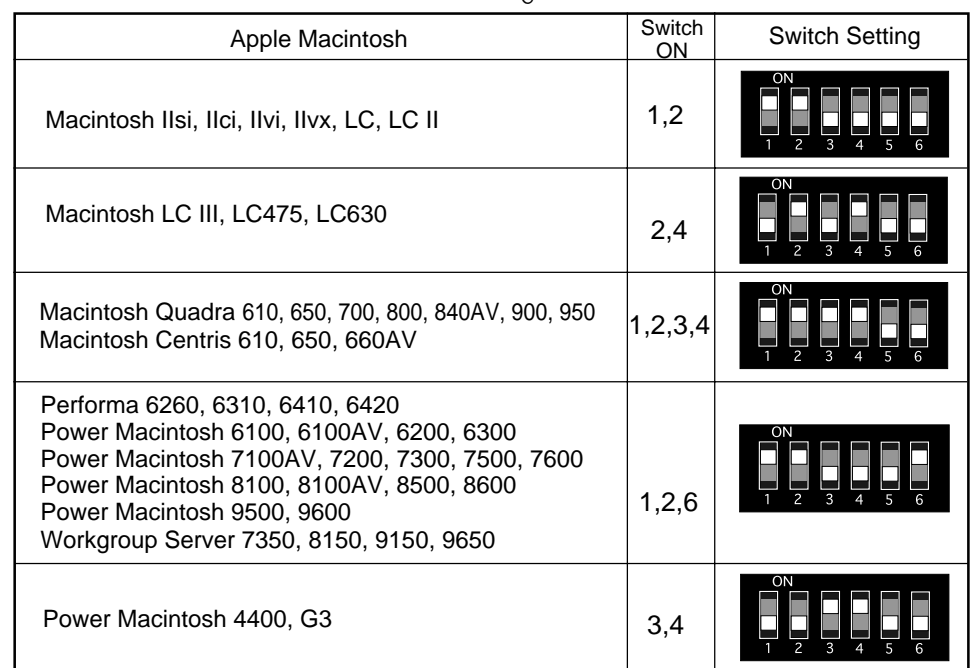

- (3) "AD-A205 Mac Adapter setting chart" shows all available modes for Macintosh systems and all possible combinations with the monitor. However, we recommend you to use the monitor with a preset timing. (See 1.2 Internal Preset Memory Capability)
- (4) Please refer to the instruction book of your computer about the resolution setting. Resolution may not be changed on some computers.
	- 1. The resolution does not change with the computer powered on when you set the dip switches. Be sure to power off the computer when you set the dip switches.
	- 2. Set the dip switches by a pointed article like a pencil or ball paint pen to touch end of the switch groove.

ENGLISH **ENGLISH**

# AD-A205 Mac Adapter Setting Chart<br>set the dip switch "ON" as shown below. Example "1,2" **BBBB** ) AD-A205 Mac Adapter Setting Chart

Set the dip switch "ON" as shown below. Example "1,2" |

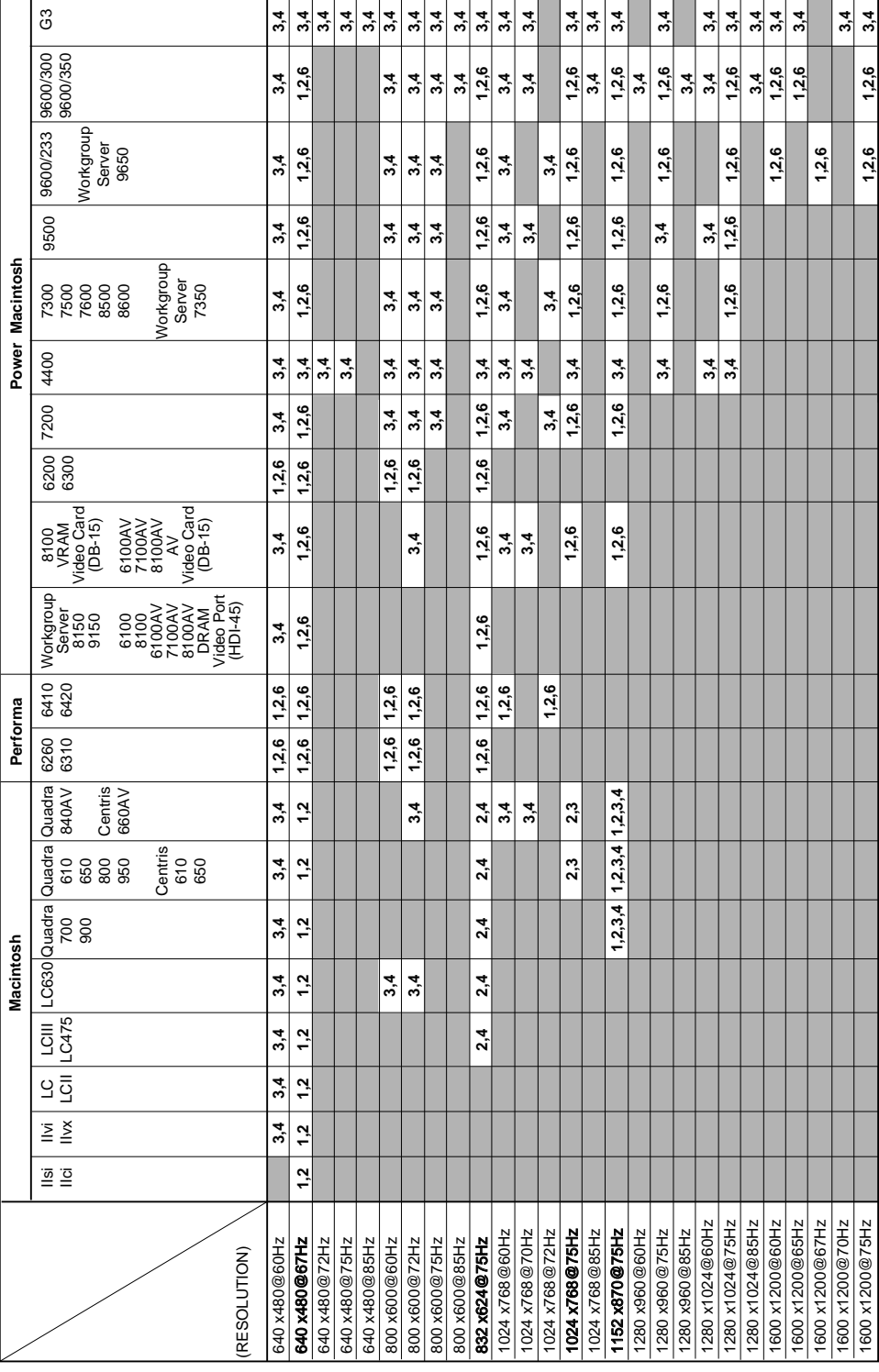

CP871C146C10

**MITSUBISHI ELECTRIC CORPORATION** HEAD OFFICE: MITSUBISHI DENKI BLD, MARUNOUCHI, TOKYO 100-0005 TELEX J24532 CABLE MELCO TOKYO